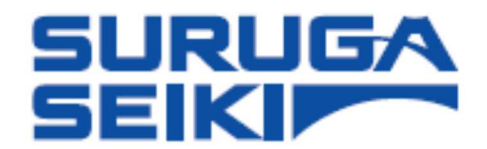

# 駿河精機 高精度レーザ変位計 Smart LPS 1D H810 シリーズ

ユーザーズ マニュアル

この度は、本製品をご購入いただきありがとうございます。 お使いになる前に、このマニュアルをよくお読みください。 お読みになった後は、必要なときにいつでも読めるように、 大切に保管してください。

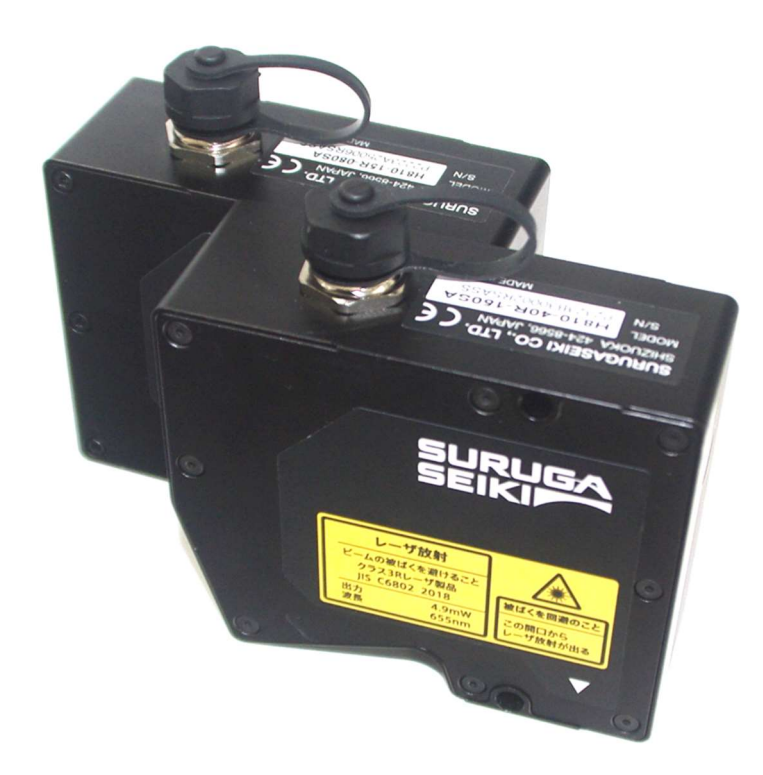

## 内容

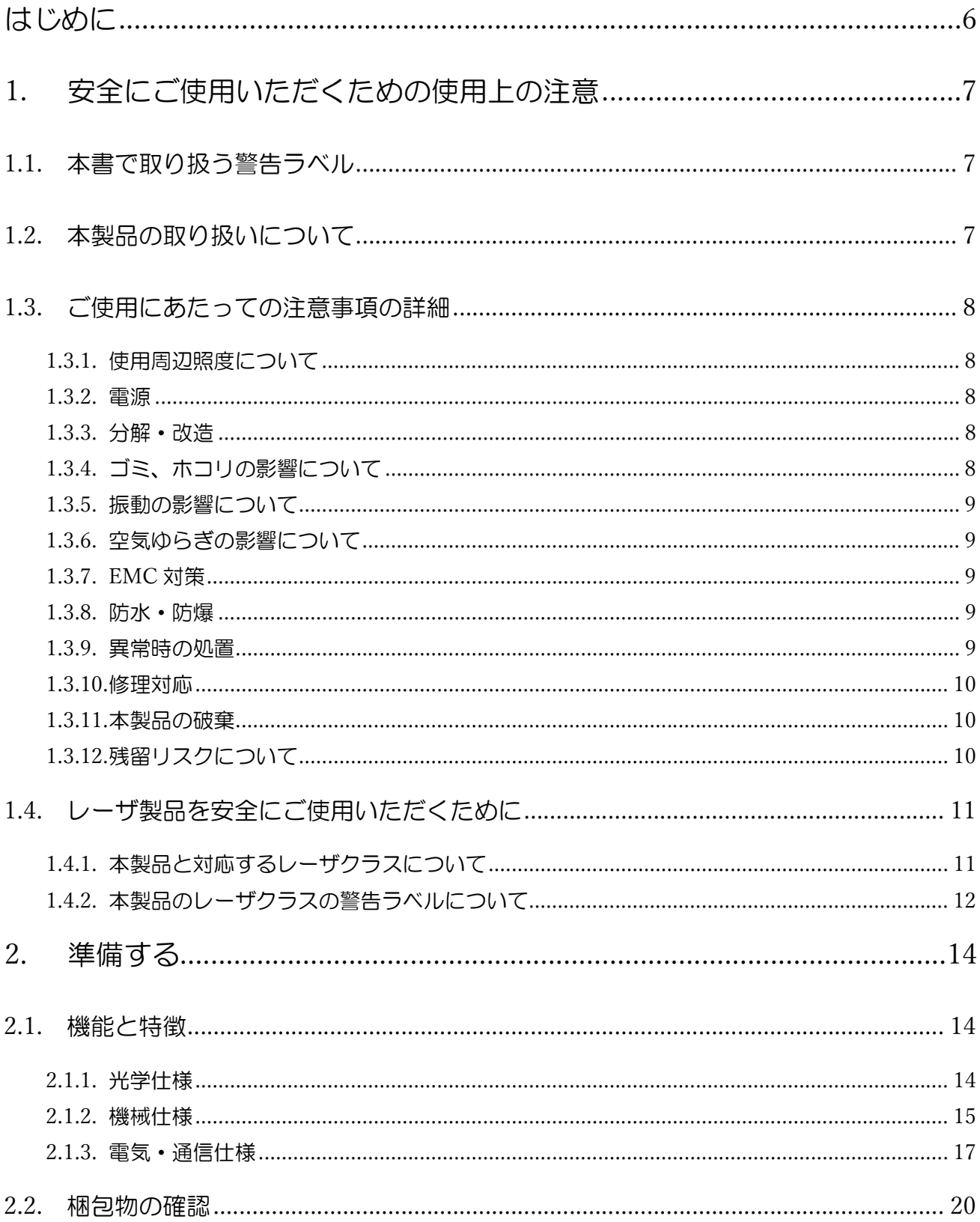

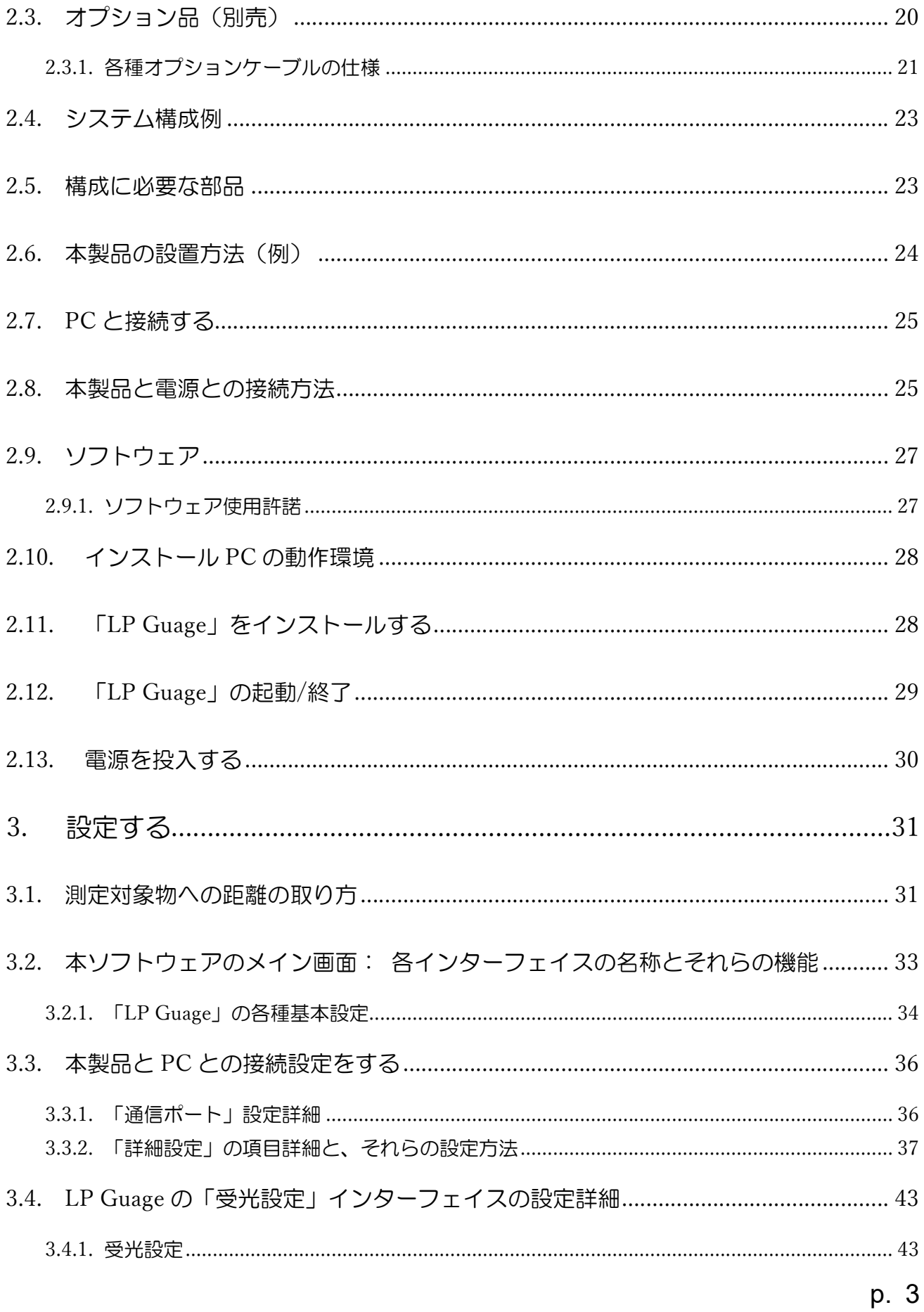

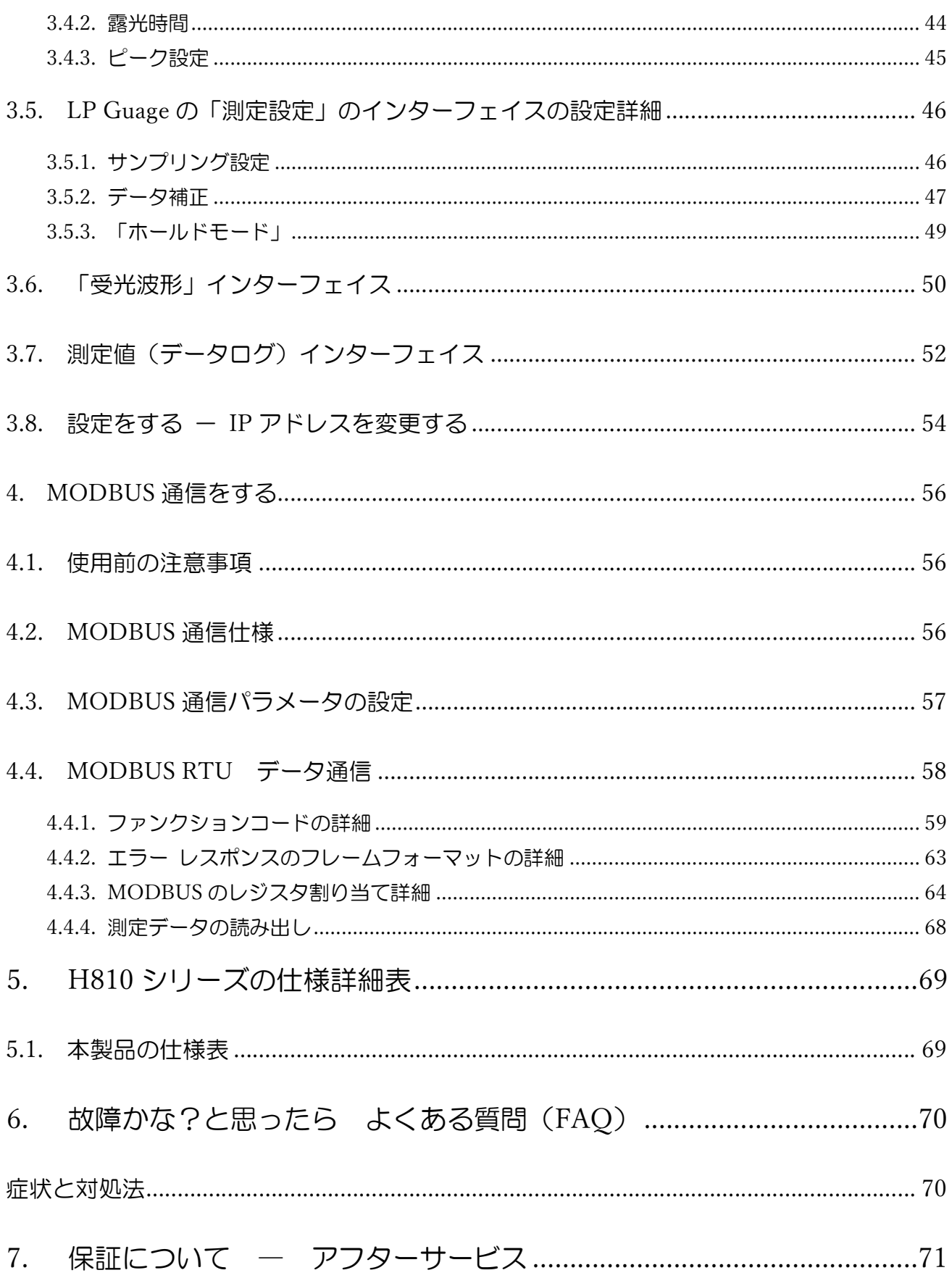

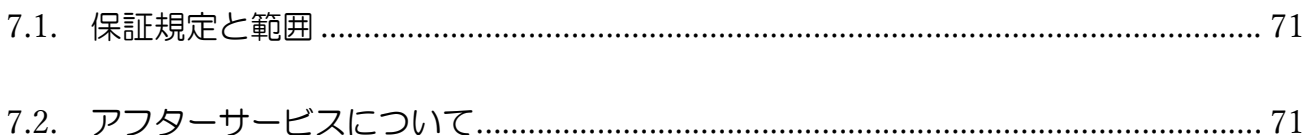

## はじめに

本書は、H810 シリーズ レーザ変位計(以下、本製品、または、H810 シリーズ) の「ユーザーズ マ ニュアル」です。

この「ユーザーズ マニュアル」(以下、本書)では、本製品についての情報と基本的な操作方法を説明 しています。本製品とは、駿河精機株式会社が販売する H810 の型式から始まるレーザ変位計の全ての 型式を総称し、本書での説明では、特段の断りがない場合、本製品の仕様や機能、名称等の記述がシリ ーズ全製品に共通するものとします。

本製品を有効かつ安全にご利用いただくため、本書をよくお読みになり、内容を十分理解した上で ご使用ください。

## COPYRIGHT【著作権】

Copyright © SURUGA SEIKI Co. Ltd. All rights reserved.

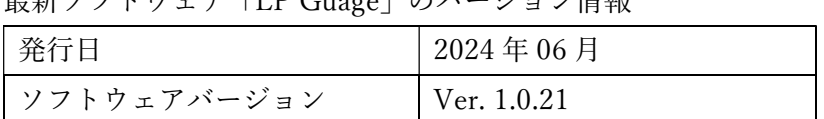

最新ソフトウェア「LP Guage」のバージョン情報

H810 シリーズ ユーザーズ マニュアルのバージョン情報

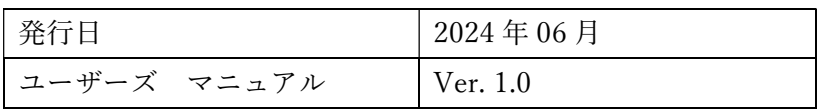

改訂履歴

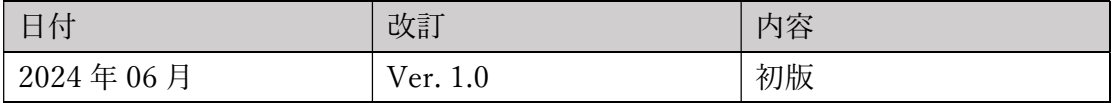

#### 告知

本書に記載されている情報は、発行時点で正しいとみなされます。 駿河精機株式会社は、提供する製品を使用者に通知することなく仕様を変更する権利を有します。

本書の最新版、ならびに、H810 シリーズ専用ソフトウェアの最新は、弊社 WEB サイト (http://jpn.surugaseiki.com/)からダウンロードすることができます。

## 1. 安全にご使用いただくための使用上の注意

## 1.1. 本書で取り扱う警告ラベル

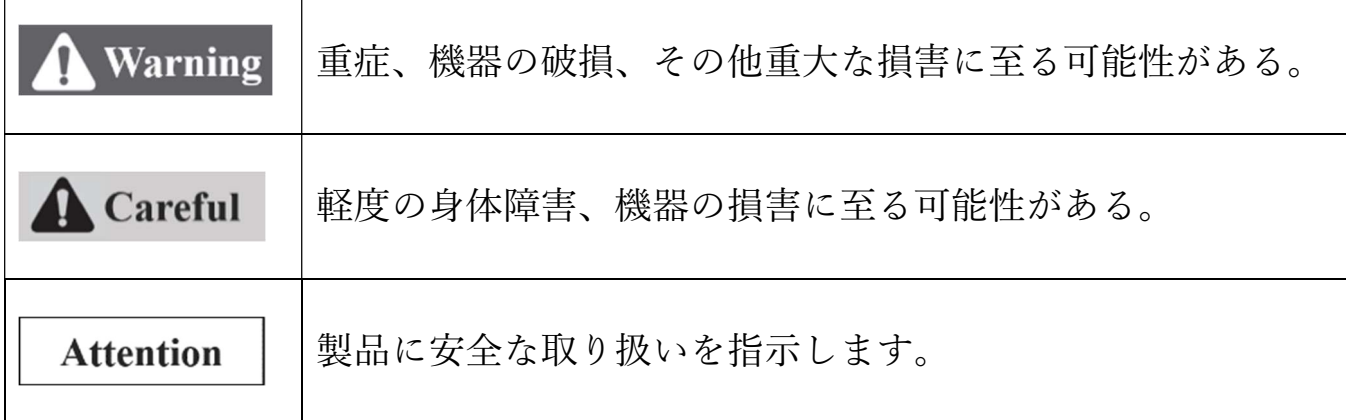

- 1.2. 本製品の取り扱いについて
- 本製品を使用する前に、レーザクラスに適した安全対策を施した作業環境での使用を推奨します。
- 仕様に示された規格以外での使用、または改造された製品については、機能及び性能の保証はでき かねますのでご注意ください。
- 本製品を他の機器と組み合わせて使用する場合、使用条件や環境などにより、機能及び性能が満た されない場合があります。十分検討の上ご使用ください。
- 周辺機器を含め、機器に急激な温度変化を与えないでください。結露して機器が故障するおそれが あります。
- ぬれた雑巾、ベンジン、シンナーなどで拭かないでください。本製品の変色や、変形の原因になり ます。汚れがひどいときは、薄い中性洗剤をつけた布をよくしぼって汚れを拭き取り、柔らかい布 でから拭きしてください。
- 本製品が万一故障した場合、当社営業所までご連絡ください。

1.3. ご使用にあたっての注意事項の詳細

1.3.1. 使用周辺照度について

周囲の急激な照度変化は、測定に誤差が生じる原因になります。常に一定になるようにしてください。

高い周波数で ON、OFF を繰り返す照明設備の近くでの使用はさけてください。さけられない場合 は、遮光板などで影響を受けないようにしてください。

1.3.2. 電源

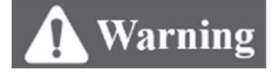

本書で指定された正しい電源電圧と消費電力でお使いください。火災・感電・故障の原因になります。

各種接続線の着脱時は、必ず本製品に接続している機器の電源を OFF にしてください。機器の破損の おそれがあります。

ソフトウェア上で機器の設定している途中に電源を OFF にしないでください。設定データの一部、ま たは、全てが失われるおそれがあります。

1.3.3. 分解・改造

## Warning

ユニットを分解・改造して使用しないでください。火災・感電の原因になります。 また、弊社が定める従業員、または、第三者以外の者が本製品を分解や改造した場合には、保証外とさ せていただきます。

1.3.4. ゴミ、ホコリの影響について

以下の場合は、ごみやホコリ、あるいは水や油などの影響によって測定誤差を生じる場 合があります。

- カバーガラス部へのごみやホコリが付着した場合、汚れや異物を清浄なエアで吹き飛ばしてくだ さい。汚れがひどいときにはアルコールを浸した柔らかい布で拭き取ります。
- 測定対象物表面へのごみやほこりが付着した場合、清浄なエアで吹き飛ばすか、汚れを拭き取っ てください。
- 光軸領域への浮遊による侵入あるいは飛沫によるゴミ・ホコリが侵入する場合、 保護カバーの設置やエアパージなどの対策をしてください。

p. 8

1.3.5. 振動の影響について

本製品や測定対象物へ伝わる振動により、測定値が安定しないことがあります。このような場合は、振 動を抑える工夫や、測定値の平均化回数を多くするなどして、安定した測定結果を求めるようにしてく ださい。

1.3.6. 空気ゆらぎの影響について

ゆっくりとした空気のゆらぎの影響で測定値が安定しないことがあります。このような場合は、測定部 を防風カバーで覆うなどの対策が効果的です。

1.3.7. EMC 対策

電気ノイズや静電気の発生しやすい環境での使用はお控えください。本製品の故障や本製品を用いて測 定した結果に多大なる影響が出る場合があります。

本製品は、CE マーキングに準拠しています。しかしながら、本製品の装置組み込み等の際には、お客 様にて求められる EMC 対策を施し必要な認証を取得してください。

1.3.8. 防水・防爆

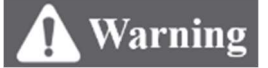

本製品は、防爆が必要なエリアでの使用を想定していません。可燃性ガス等の爆発性雰囲気がある場所 では使用しないでください。

本製品は、IP67(JIS C 0920 / IEC60529)の防塵防水対策を施しています。液体が本製品に飛散する、 または、流入する可能性のある場所でも使用することができます。

1.3.9. 異常時の処置

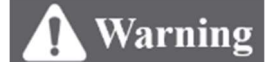

以下の場合は、すぐに電源を OFF にしてください。異常な状態のまま使用すると、故障の原因になり ます。

- 異常な音がする、変な臭いがする、煙が出ている等の異常な場合
- 電源コードが傷んだ場合
- 本製品に水などの液体をこぼした場合

1.3.10. 修理対応

修理やご不明な点てがありましたら、当社営業所までご連絡ください。

- 本体内部への水や異物の混入、落下や外部からの衝撃で破損した等の機械的な不具合
- 落下や外部からの強い衝撃で破損したときや、測定結果が不安定等の光学的な不具合
- 電源が入らない、作動しない、レーザの発射がないなどの電気的な不具合

1.3.11. 本製品の破棄

本製品を廃棄するときには、産業廃棄物として扱います。法令で定められた方法、または、その他の適 切な方法にて廃棄してください。弊社による回収は行っておりません。

本製品を梱包している全ての資材の破棄は、法令で定められた方法、または、その他の適切な方法にて 廃棄してください。弊社による回収は行っておりません。

1.3.12. 残留リスクについて

## **Attention**

本書は、本製品に関する全てのリスクを開示していません。残留リスクや想定外のリスクに関しては、 ISO12100、または、JIS9700-1/2 を規範とした機械類の安全設計を実施してください。

1.4. レーザ製品を安全にご使用いただくために

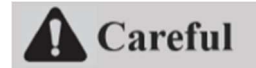

1.4.1. 本製品と対応するレーザクラスについて

Table 1 に、H810 シリーズのレーザクラスの対象製品とそれら危険性について記載しています。 各レーザクラスに対する具体的な安全対策については、ユーザーの職業安全規則に従ってください。

Table 1 レーザクラスと対象製品の対応表

| レーザクラス                            | 注意事項と対象製品                                                                                                    |  |  |
|-----------------------------------|----------------------------------------------------------------------------------------------------|--|--|
|                                   | 直接のビーム観察は、危険になることがある。                                                                                                    |  |  |
| Class3 R                          | 直接的にレーザ光を目で見ると障害が生じる可能性があります。障害が生じる<br>リスクは露光時間が長くなるにつれて増大します。偶発的にもレーザ光を目に                                                                                                    |  |  |
| Careful                           | 当てることは、非常に危険であるため厳に慎む必要があります。適切な保護メ<br>ガネの使用を推奨いたします。                                                                                                    |  |  |
| Class3 R                          | H810 シリーズ対象製品:<br>H810-15R-080SA<br>$\bullet$<br>H810-15R-080WA                                                                                                    |  |  |
| Careful<br>TIO O $(0.000, 0.010)$ | H810-40R-150SA<br>$\bullet$<br>H810-40R-150WA<br>$\mathcal{P}^{\mu\nu}$ and $\mathcal{P}^{\mu\nu}$ and $\mathcal{P}^{\mu\nu}$ and $\mathcal{P}^{\mu\nu}$ and $\mathcal{P}^{\mu\nu}$ |  |  |

JIS C 6802: 2018 レーザ製品の安全基準を参照

1.4.2. 本製品のレーザクラスの警告ラベルについて

レーザクラスの識別ラベルと警告ラベルの表記内容、それらの貼り付け位置を以下に示します。

1. レーザラベルの表示内容

## **A** Careful

(Fig. 1) に本製品に貼られているレーザラベルを示します。 本製品を他の機器に取り付ける際には、このラベルが使用者に見えるように配置を考慮してください。

## Fig. 1 レーザラベルの表示内容

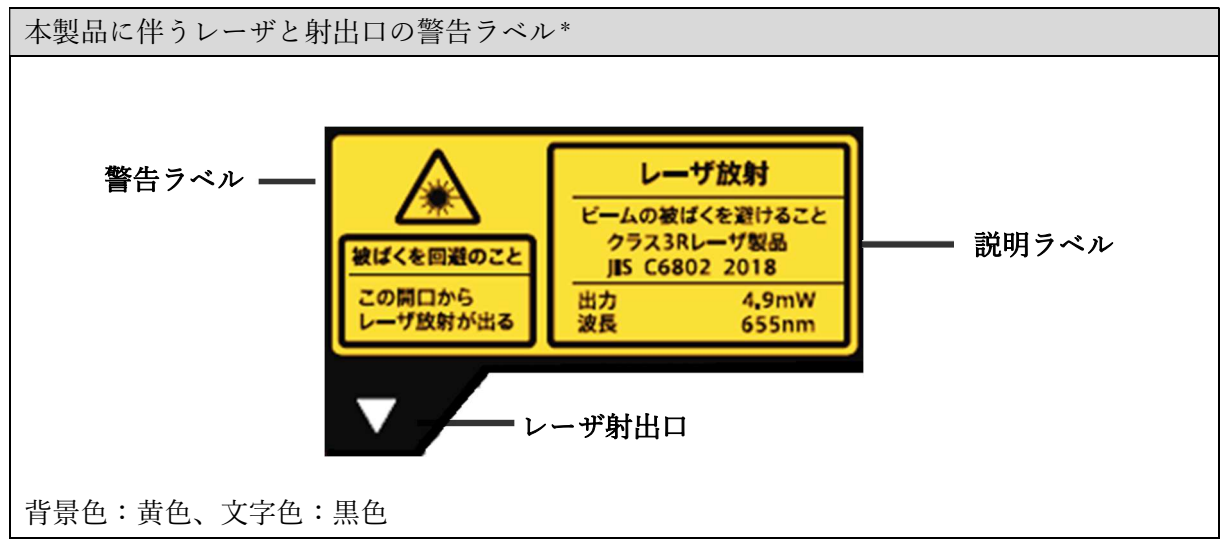

\*ラベルの表記方法と内容は、JIS C 6802:2018(IEC60825-1:2014)を準拠

#### 2. 型式共通の貼り付け位置

## **A** Careful

下記(Fig. 2)が示すように本製品の両側面にレーザクラスとレーザ射出口に関する警告ラベルが貼付 されています。

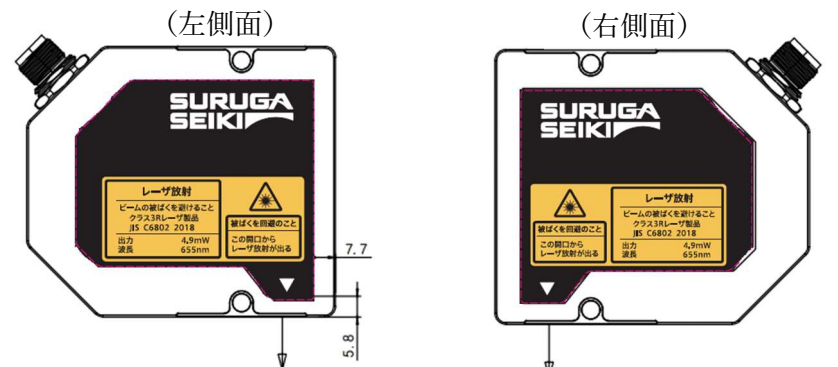

Fig. 2 H810-15R-080SA/ H810-15R-080WA のレーザラベルの貼り付け位置

表示言語を変更する場合には、付属の多言語レーザラベルを用いて、任意のラベルを上から貼り付ける ようにします。以下に例として、付属する外国語のレーザラベルを示します(Fig. 3 と Fig. 4)。

Fig. 3:英語によるレーザラベル表記\*

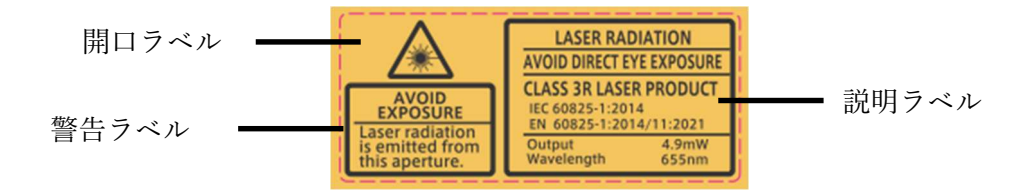

Fig. 4:中国語によるレーザラベル表記\*

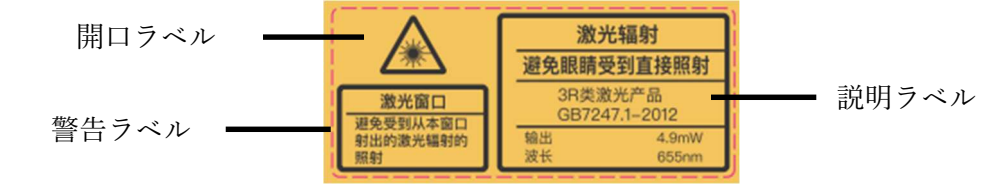

\*各ラベルの表記方法と内容は、JIS C 6802:2018(IEC60825-1:2014)を準拠

そのほか、ドイツ語やフランス語等、全 6 カ国言語のレーザ警告ラベルが付属します。

## 2. 準備する

この章では、本製品について以下のことについて記述しています。

- ▶ 仕様詳細と外形図
- > 梱包物とオプション品の詳細
- ▶ システム構成とそれらの接続方法

### 2.1. 機能と特徴

本製品は、測定対象物の表面に内蔵レーザ光を照射したときの反射光から、測定対象物までの距離の変 化を計測する非接触型レーザ変位計です。

#### 2.1.1. 光学仕様

Table 2 H810 シリーズの光学仕様

| 光学仕様       | 対象型式                             |                    |                 |                       |
|------------|----------------------------------|--------------------|-----------------|-----------------------|
| 項目         | H810-15R-080SA                   | H810-15R-080WA     | H810-40R-150SA  | H810-40R-150WA        |
| 測定距離       | $80 \pm 15$ mm                   |                    | $150 \pm 40$ mm |                       |
| 繰り返し       |                                  |                    | $0.25~\mu m$    |                       |
| 再現性 注1     | 0.13 $\mu$ m                     |                    |                 |                       |
| スポット直径     | $70 \mu m$                       | 約 70 x 800 $\mu$ m | $110 \mu m$     | 約 110 x 1400 $\mu$ m  |
| 注2         |                                  |                    |                 |                       |
| 直線性        | $<\pm 6$ $\mu$ m                 |                    |                 | $\leq \pm 16$ $\mu$ m |
| 温度特性       | 0.01% of F.S./ $\degree$ C       |                    |                 |                       |
| レーザ光源      | 波長: 655 nm、最大出力: 4.9 mW          |                    |                 |                       |
| レーザ<br>クラス | (IEC 60825-1:2014 準拠)<br>Class3R |                    |                 |                       |

\*注 1:この値は、平均値測定回数を 1024 回とし、サンプリングレート 50kHz にて、標準白色セラミック のサンプル測定したときの 65536 個の測定値の標準偏差として得られます。

\*注 2: H810-15R-080WA、H810-40R-150WA のスポット径は、光軸が楕円形であるため、[短軸幅 x 長軸 幅]という表記を用いています(Fig. 5)。

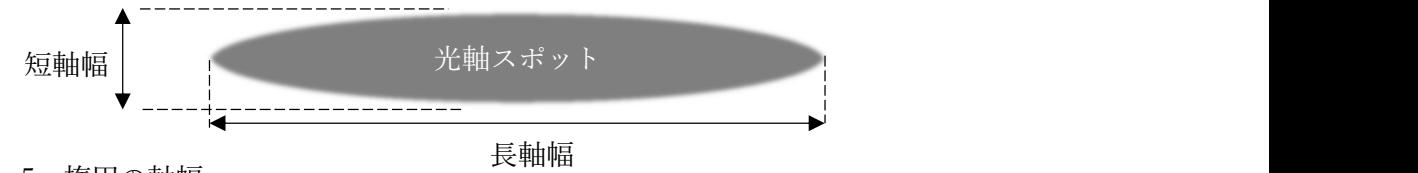

Fig. 5 楕円の軸幅

## 2.1.2. 機械仕様

Table 3 H810 シリーズの機械仕様

| 機械仕様  | 対象型式                             |                             |  |
|-------|----------------------------------|-----------------------------|--|
| 型式    | H810-15R-080SA                   | H810-40R-150SA              |  |
|       | H810-15R-080WA<br>H810-40R-150WA |                             |  |
| 寸法    | 93 x 78 x 36 mm                  | $95 \times 80 \times 36$ mm |  |
|       | (突起部含まず)                         | (突起部含まず)                    |  |
| 重量    | $384\text{ g}$<br>374 g          |                             |  |
| 使用温度  | $0 \sim +50$ °C                  |                             |  |
| 防水・防塵 | IP67 (IEC 60529 準拠)              |                             |  |

H810 シリーズの外形図と各部の名称

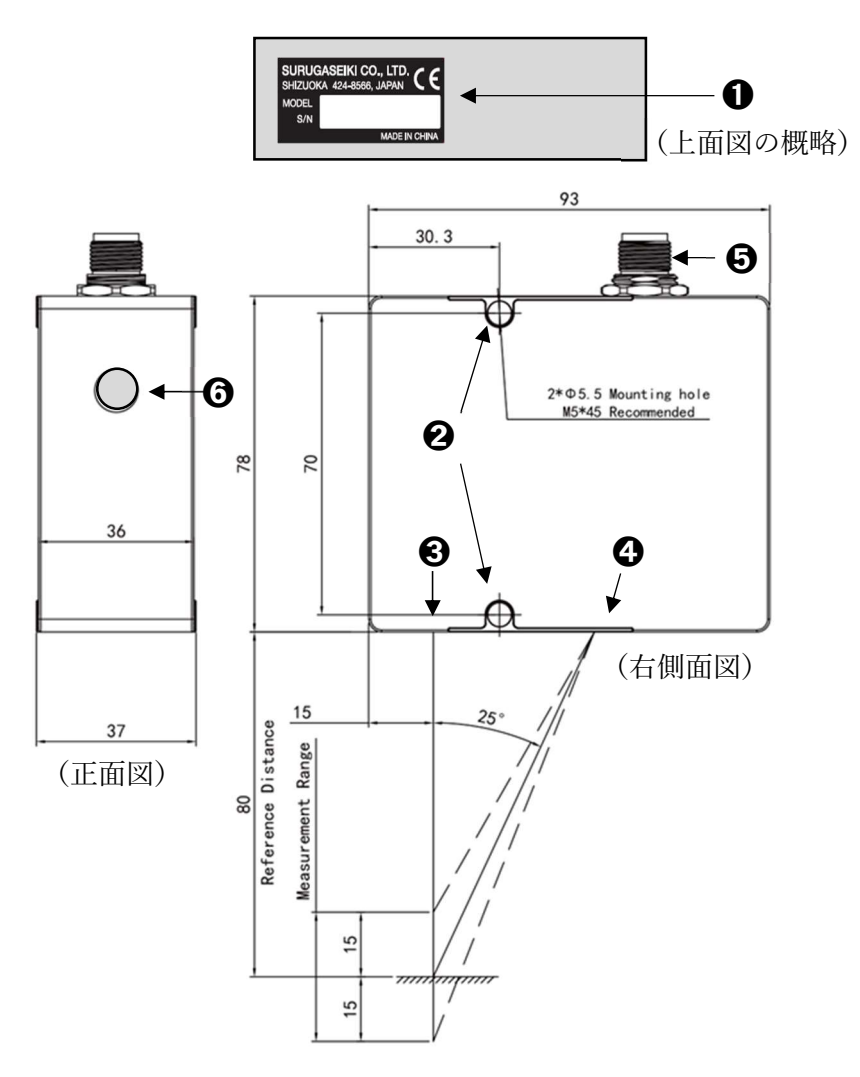

Fig. 6 H810-15R-080SA と H810-15R-080WA の共通外形図

H810-15R-080SA と H810-15R-080WA の各部の名称(Fig. 6)

- 社名・シリアル番号ラベル
- 本製品の取り付け穴: 直径 5.5 ㎜の通し穴 (M5 ボルト推奨)
- レーザ射出口:レーザ射出口の保護窓
- レーザ受光口:反射光を受光する保護窓
- センサヘッドケーブルのコネクタ:本製品をオプションケーブルで外部制御器と接続します。
- インジケータランプ: 赤色点灯、緑色点灯、黄色点滅の 3 種類表示

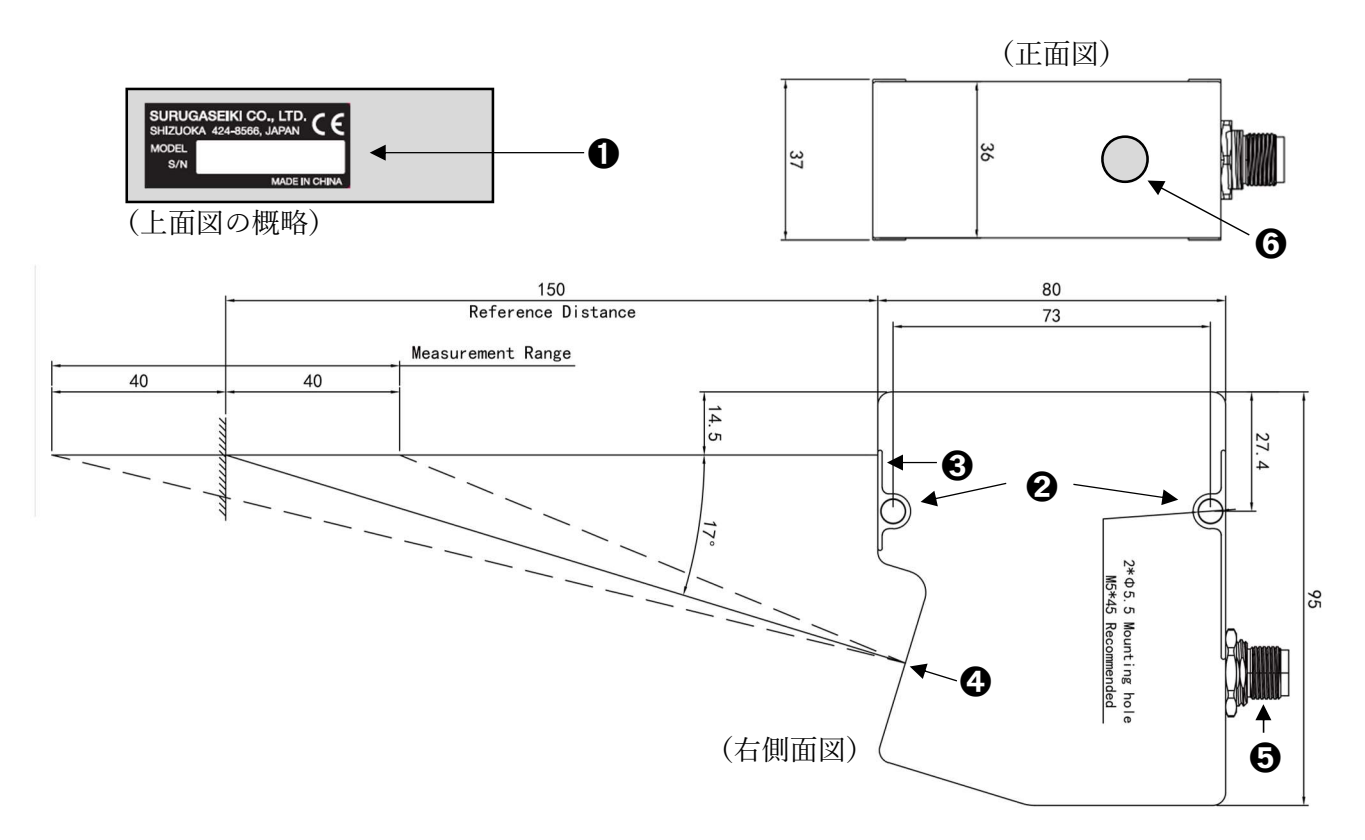

Fig. 7 H810-40R-150SA と H810-40R-150WA の共通外形図

H810-40R-150SA と H810-40R-150WA の各部の名称 (Fig. 7)

- 社名・シリアル番号ラベル
- 本製品の取り付け穴: 直径 5.5 ㎜の通し穴 (M5 ボルト推奨)
- レーザ射出口:レーザ射出口の保護窓
- レーザ受光口:反射光を受光する保護窓
- センサヘッドケーブルのコネクタ: 本製品をオプションケーブルで外部制御器と接続します。
- インジケータランプ: 赤色点灯、緑色点灯、黄色点滅の 3 種類表示

## 2.1.3. 電気・通信仕様

本項では、本製品の電気・通信仕様について説明しています。下記(Table 4)では対象型式の電気・通 信の概要を記述しています。

Table 4 H810 シリーズの電気・通信の概要

| 電気・通信仕様        | 対象型式                                               |                |  |
|----------------|----------------------------------------------------|----------------|--|
|                | H810-15R-080SA                                     | H810-40R-150SA |  |
| 項目             | H810-15R-080WA                                     | H810-40R-150WA |  |
| 入力電圧           | DC: $12V - 24V$ ( $J \n\mathcal{P} \nu \pm 10\%$ ) |                |  |
| 消費電力           | 約<br>2.5 W                                         |                |  |
| インター           | Ethernet、RS-485、アナログ出力 (Max. ±10V、4-20mA) 注        |                |  |
| フェイス注          |                                                    |                |  |
| ソフトウェア名        | LP Gauge                                           |                |  |
|                | ・シングル プローブ モード:コントローラなしで本製品を作動させます。                |                |  |
| オペレーション<br>モード | ・マルチ プローブ モード:本製品をマスタ、または、スレーブとして作動させ、             |                |  |
|                | 同期厚さ測定、交互露光などの高度な機能を実現することができます。                   |                |  |

注:本製品は、電圧と電流、RS-485 出力を各々個別に供給できます。

#### 1. 電力回路図とその仕様詳細

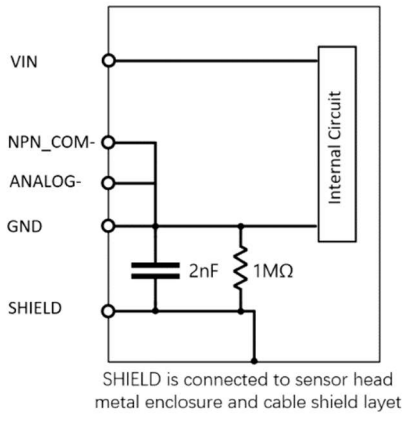

Fig. 8 電力回路

#### Table 5 電力回路の仕様表

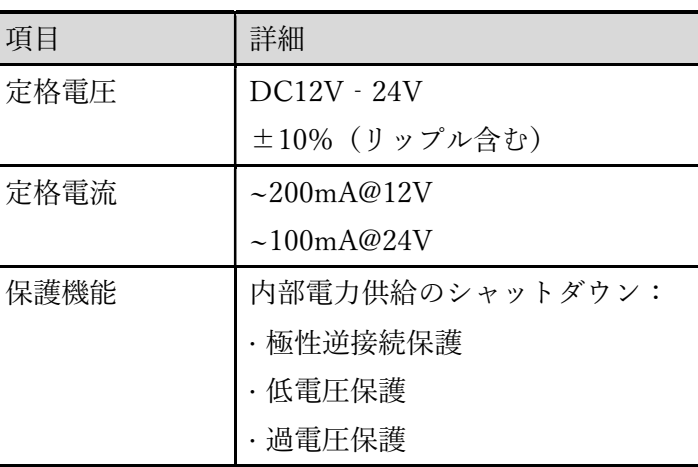

2. NPN 入力回路図とその仕様詳細

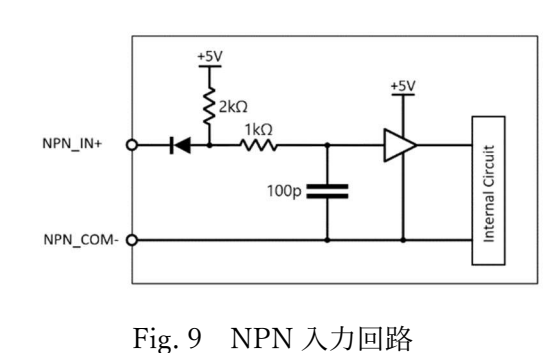

Table 6 NPN 入力回路の仕様表

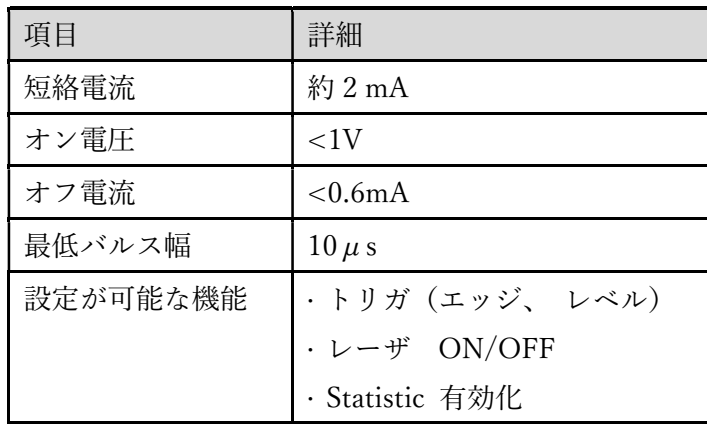

3. NPN 出力回路図とその仕様詳細

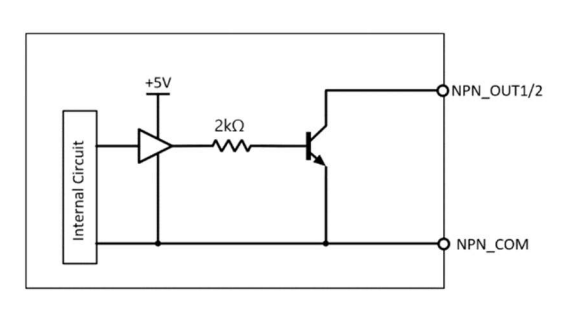

Fig. 10 NPN 出力回路

4. アナログ出力回路図とその仕様詳細

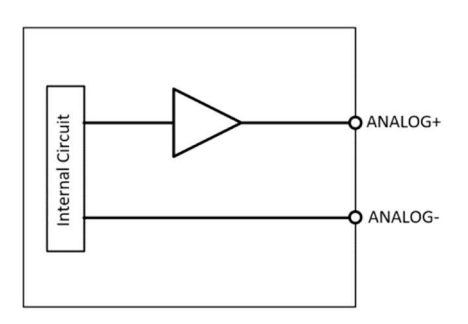

Fig. 11 アナログ出力回路

Table 7 NPN 出力回路の仕様表

| 項目      | 詳細              |
|---------|-----------------|
| 最大シンク電流 | $50 \text{ mA}$ |
| 残留電圧    | $< 0.5$ VDC     |
| 漏れ電流    | $< 0.1$ mA      |
| 最大印加電圧  | $< 40$ VDC      |
| 機能      | コンパレータ出力        |

Table 8 アナログ出力回路の仕様表

| 項目     | 詳細                              |
|--------|---------------------------------|
| 電圧出力範囲 | $0 - +5$ V $/$ $\pm 5$ V        |
|        | $0 \sim +10V$ / $\pm 10V$ (選択可) |
| 出力電流範囲 | $4 - 20$ mA                     |
| DA 分解能 | 16bit                           |
| 出力精度   | $>~\pm 0.05\%$ F.S.             |

## 5. RS485 インターフェイス回路とその仕様詳細

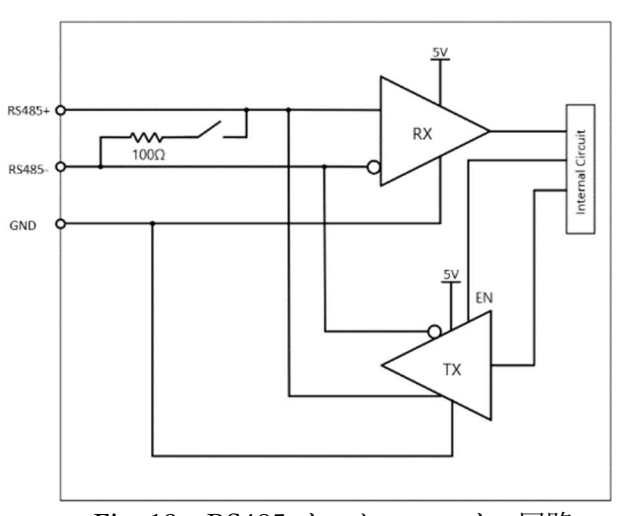

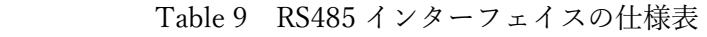

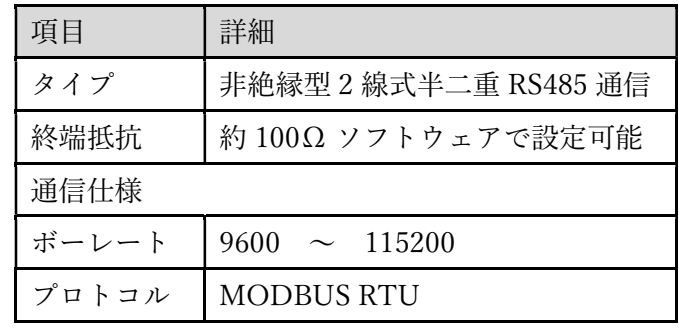

Fig. 12 RS485 インターフェイス回路

6. Sync インターフェイスの仕様

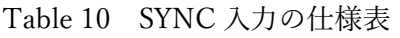

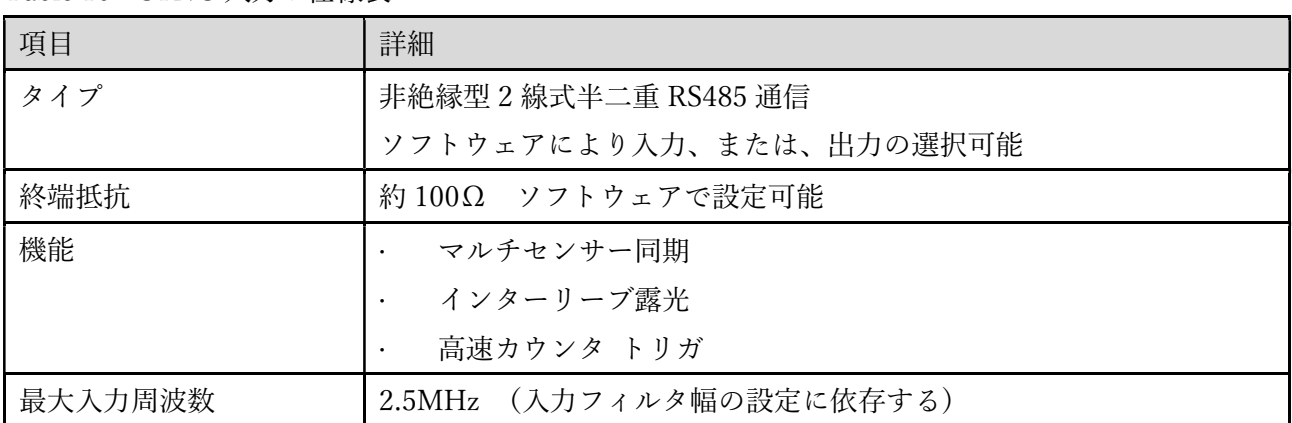

## 7. Ethernet の通信仕様詳細

## Table 11 Ethernet の仕様表

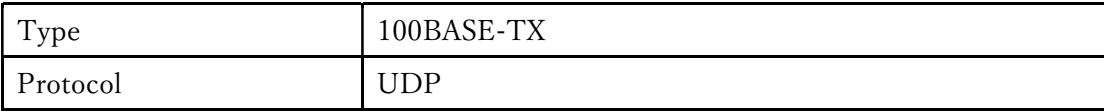

## 2.2. 梱包物の確認

お届けさせいていただく梱包箱には本製品の基本セットの他に、お客様でご指定いただくオプション品 をセットで同封させていただきます。

## 基本セットの内容

- ① 本製品(H810 本体)
- ② 取り付け金具: ボルト(M5x40 ㎜)、ワッシャ
- ③ 本製品の CE 情報カード
- ④ 多言語レーザ警告ラベル (ISO60825)
- ⑤ 本製品の出荷検査成績書(英/日/中)
- ⑥ 梱包箱

#### EX. オプション品(Table 12 を参照)

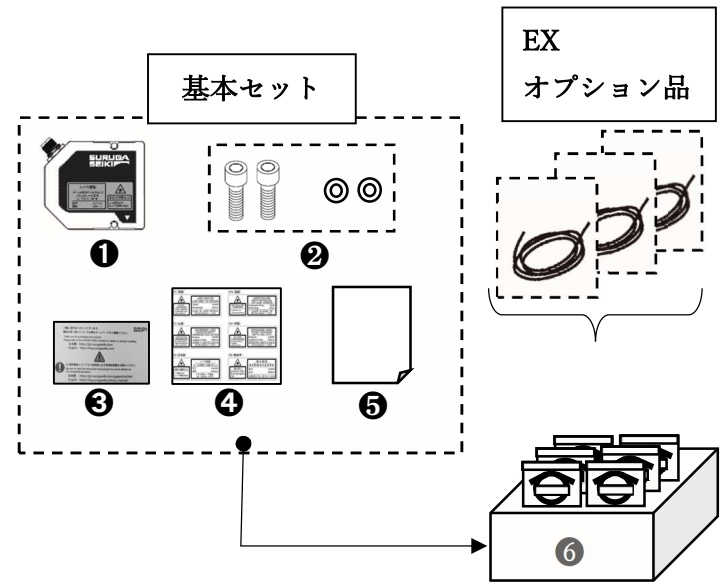

2.3. オプション品(別売)

下記(Table 12)のオプション品(別売)については、基本セットご購入に際して注文されますと、本 製品・付属品と共に同梱されます。

Table 12 オプション品の型式と名称

| # | 型式        | 名称                           |
|---|-----------|------------------------------|
|   | HMYSHC-3  | センサヘッドケーブル 3m長               |
|   | HMYSHC-5  | センサヘッドケーブル 5m長               |
|   | HMYSHC-10 | センサヘッドケーブル 10 m長             |
|   | HM12NET   | Ethernet ケーブル 1 m長           |
|   | HM12PS    | 電源・入出力ケーブル 1m 長<br>(中継端子台付き) |

## ケーブルと各部の名称

#### 1. センサヘッドケーブル(対象型式:HMYSHC-3、HMYSHC-5、HMYSHC-10)

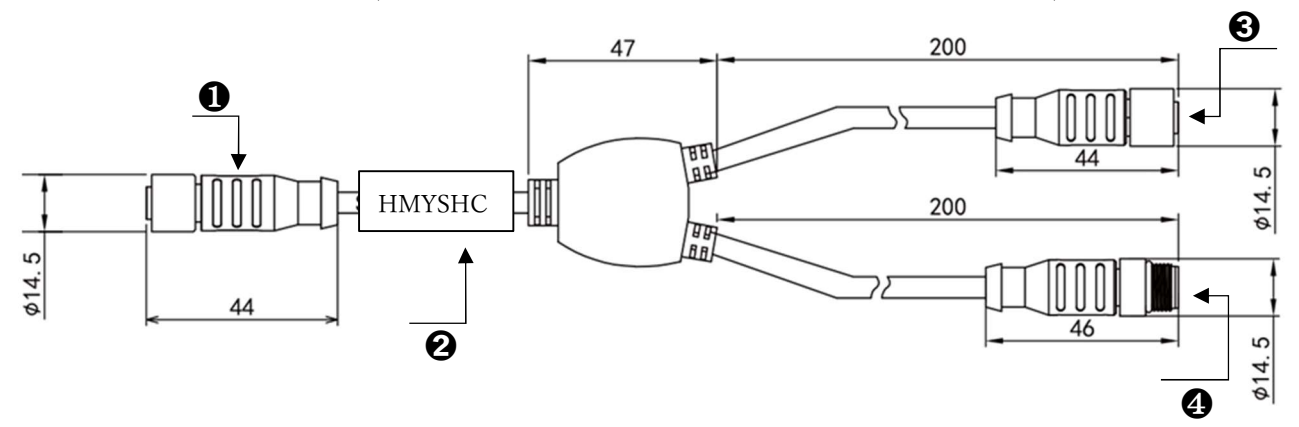

Fig. 13 センサヘッドケーブルの外形図

センサヘッドケーブルの各部の名称

- ① 17 芯コネクタ/メス
- ② センサヘッドケーブルの導線(型式表示スリーブ付き) 型式により長さが異なります。
	- · 3 m ⾧の型式:HMYSHC-3
	- · 5 m ⾧の型式:HMYSHC-5
	- · 10 m 長の型式: HMYSHC-10
- ③ 4芯メス Ethernet ケーブル接続ソケット
- ④ 12 芯メス 電源・入出力ケーブル接続ソケット

センサヘッドケーブルの曲げ半径:60 ㎜

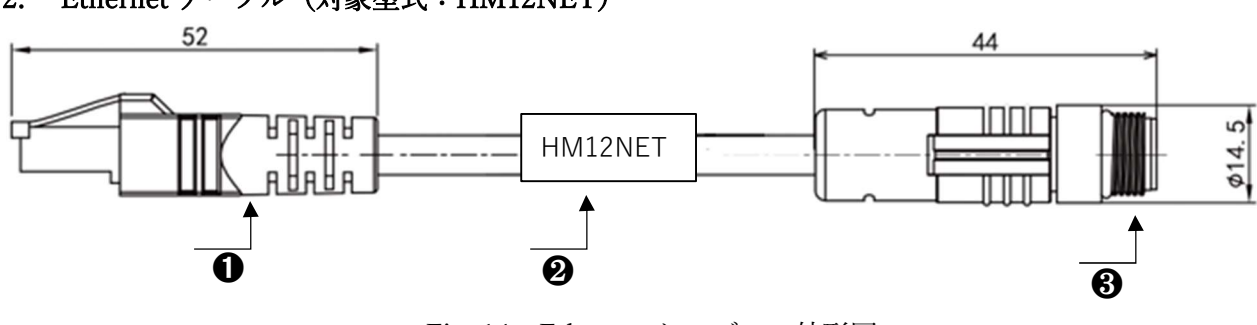

2. Ethernet ケーブル(対象型式:HM12NET)

Fig. 14 Ethernet ケーブルの外形図

Ethernet ケーブルの各部の名称

- ① RJ45‐Ethernet 接続プラグ
- ② Ethernet ケーブルの導線(型式表示スリーブ付き):1 m ⾧
- ③ 4 芯オス・センサヘッドケーブル接続プラグ

Ethernet ケーブルの曲げ半径:60 ㎜

### 3. 電源・入出力ケーブル(対象型式:HM12PS)

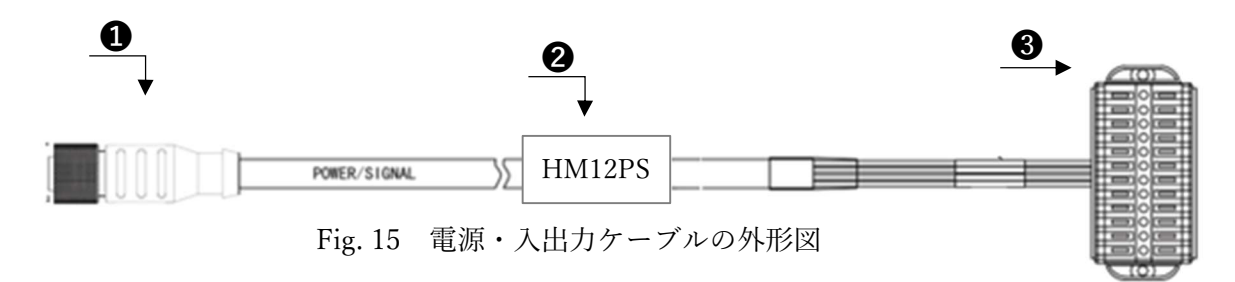

電源・入出力ケーブルの各部の名称

- ① センサヘッドケーブルへの接続ソケット(12 ピン コネクタ)
- ② 電源・入出力ケーブルの導線(型式表示スリーブ付き):1 m ⾧
- ③ 電源・信号接続用の端子台(片側配線済み)

電源・入力ケーブルの曲げ半径: 60 ㎜

#### 4. 電源・入出力ケーブル付属の端子台と接続配線

端子台は出荷時に片側が配線済みとなります。(Fig. 16 の左側)

12-core cable

Coding content

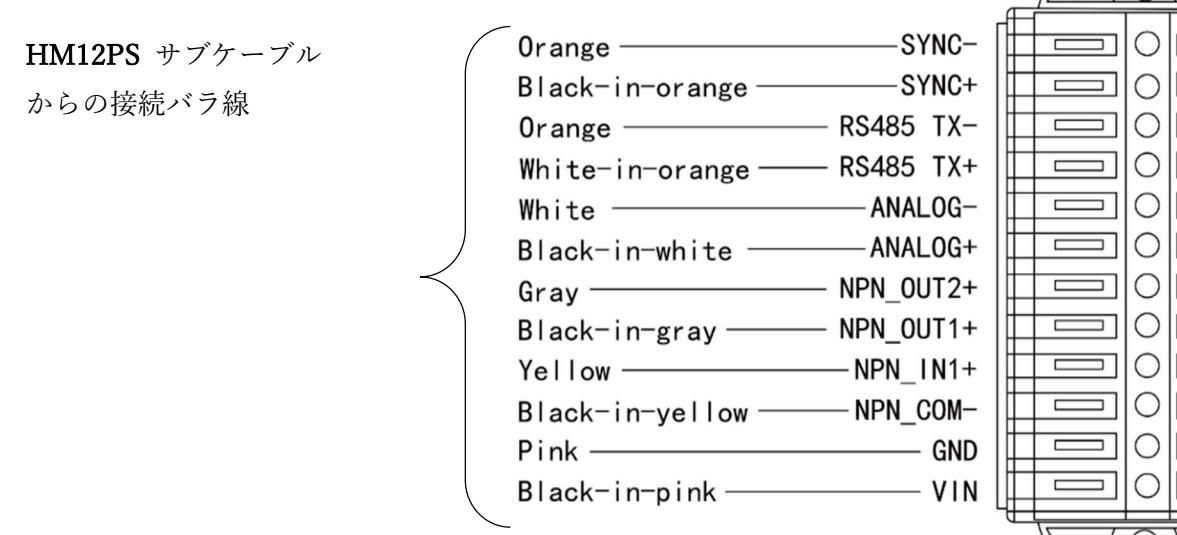

Fig. 16 中継端子台と接続済みの 12 線の配色とそれらの機能

 $\overline{\phantom{0}}$ 

## 2.4. システム構成例

下記(Fig.17)に本製品の初期設定に必要な本体やケーブル等のシステム構成を例として示します。

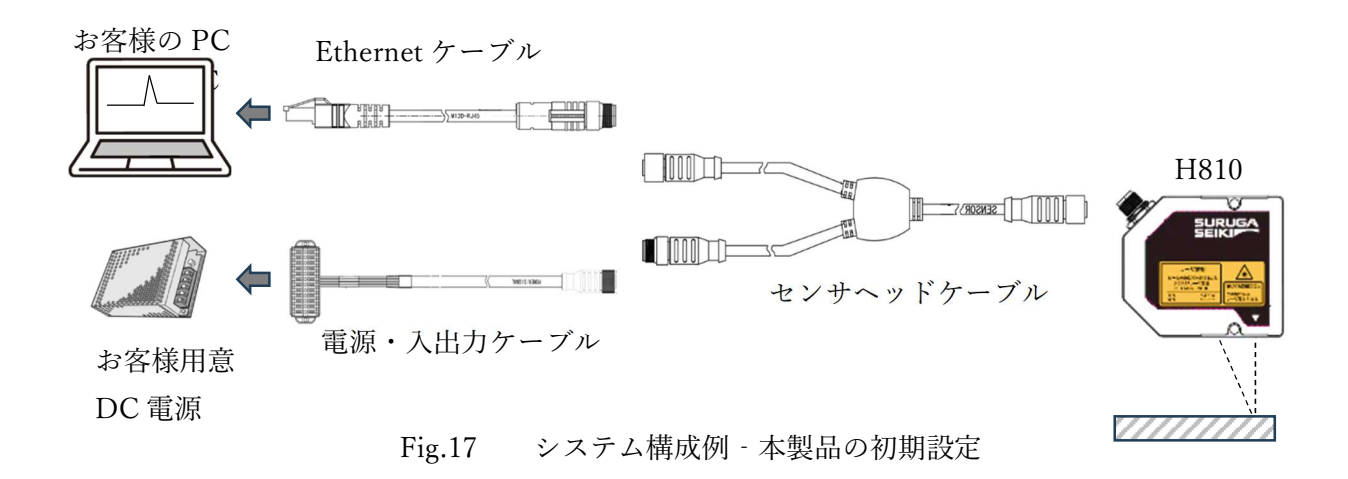

2.5. 構成に必要な部品

- 1. DC 電源(お客様用意)
- 2. 「LP Guage」をインストールしたお客様用意の PC
- 3. 接続ケーブル(オプション品)
	- · センサヘッド ケーブル
	- · 電源・入出力 ケーブル
	- · Ethernet ケーブル
- 4. H810 本体(型式を確認のこと)

その他、Modbus 通信を行う場合、ホスト機器との通信線の結線を「電源・入出力ケーブル」に て行います。(詳細は、「Modbus 通信を行う」を参照のこと)

2.6. 本製品の設置方法(例)

本項では、H810 シリーズの固定方法例を説明いたします。

1. 下記 (Fig. 18) のように、本製品を六角穴付ボルト等の締結ネジ (M5x40 mm付属) を用いて2点を 固定します.

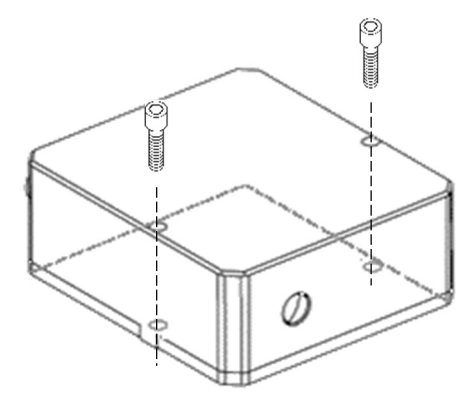

Fig. 18 本製品の締結方法の例

2. 本製品を固定する際の設置上の注意

本製品のビーム反射光の断絶・遮断(Fig. 19)、迷光(Fig. 20),または、その他悪影響を受ける環境に設 置しないでください。

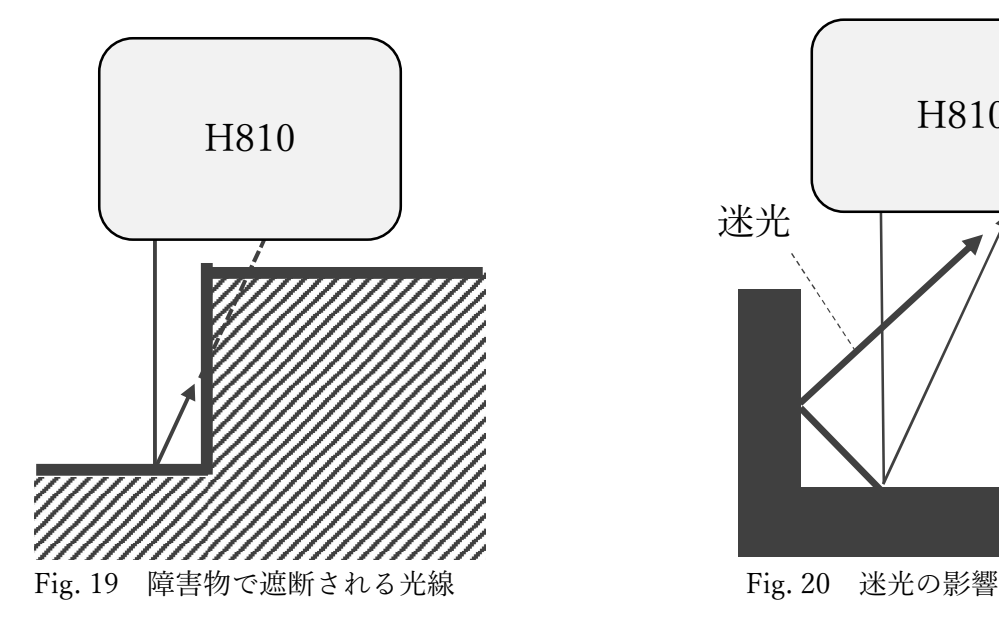

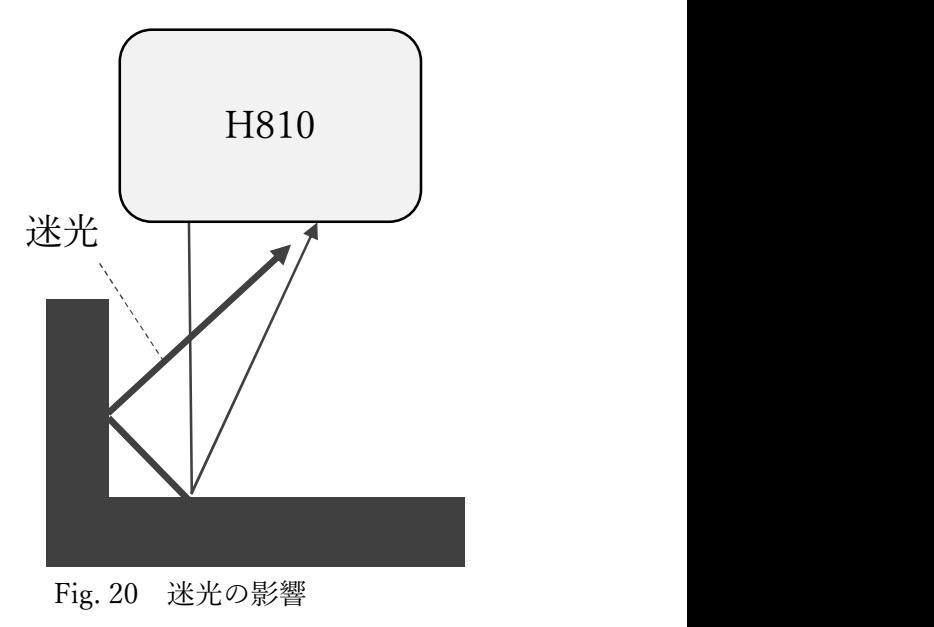

### 2.7. PC と接続する

Ethernet ケーブルの LAN コネクタを PC の LAN ポートへ接続します (Fig.21)。

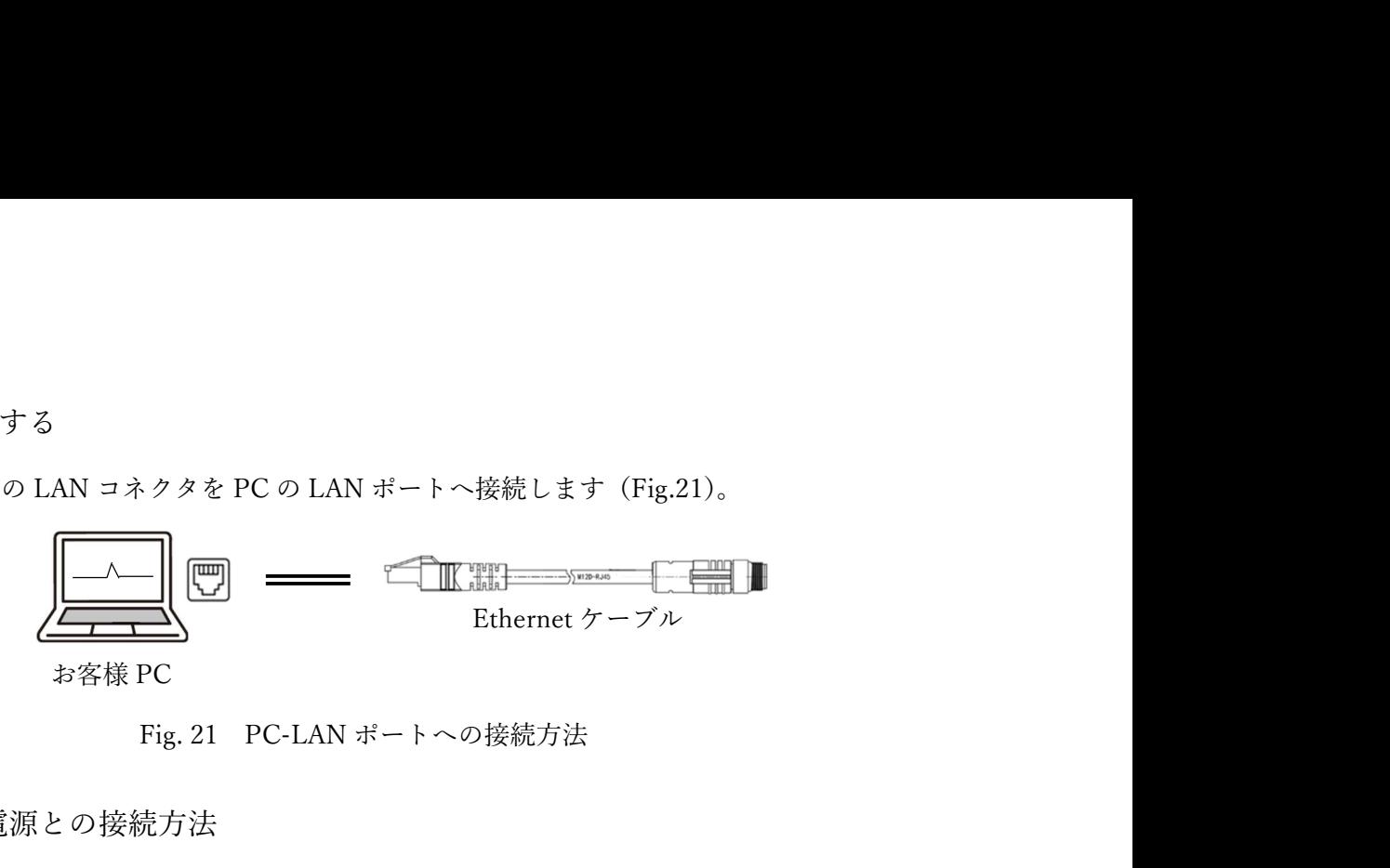

Fig. 21 PC-LAN ポートへの接続方法

2.8. 本製品と電源との接続方法

適切な DC 電圧で本製品を起動するために、DC 電力源を電源・入出力ケーブルに付属する中継端子台 に接続します。その際の DC 電圧は、12 V、または、24 V です。また、電力供給能力が5W 以上ある 電源を推奨いたします。電源接続方法は、下記 Fig. )のように、左側の VIN と GND に対応するコネク タへ接続します。

### **Attention**

## 接続する前に、電源電圧と極性をテスターなどで確認して、接続してください(Fig. 23)。逆極接続は、 本製品と DC 電力源の故障にもつながります。(本製品からの電源配線には、極性の判別用スリーブスが 付いています)。

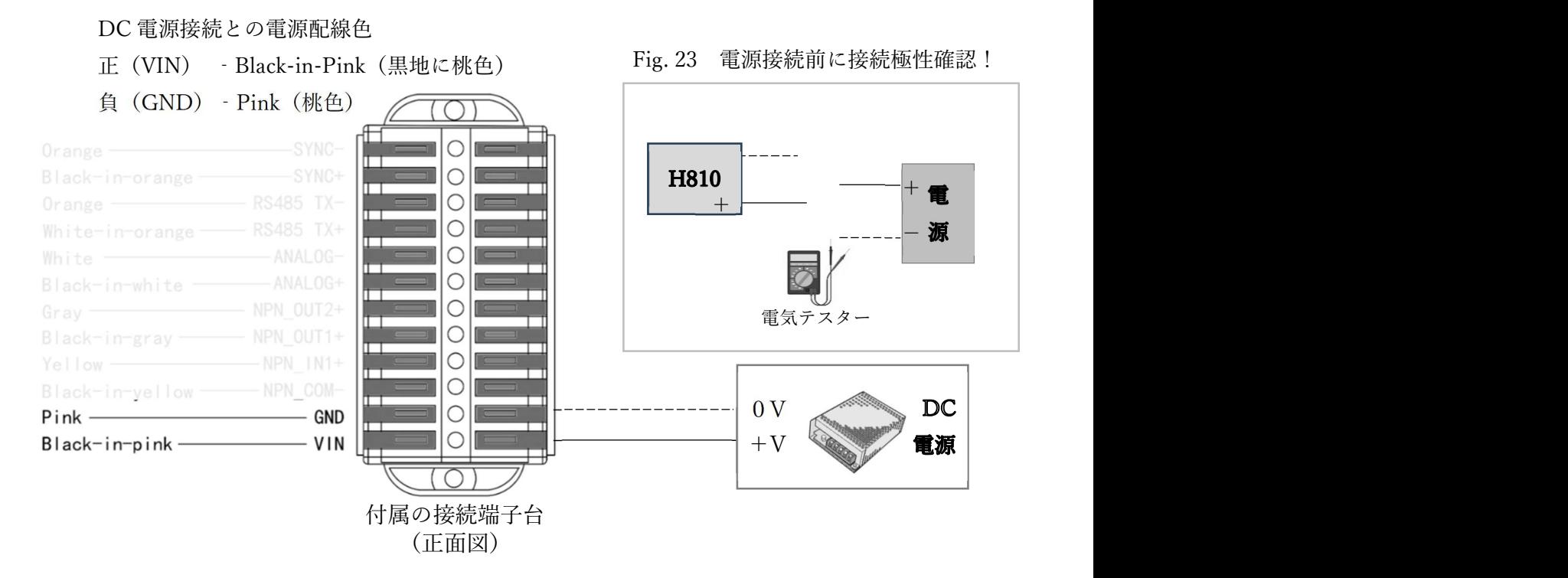

Fig. 22 中継端子台への電源配線

## Attention

本製品に接続している電源、接続ケーブルを動作中に外さないでください。正常に動作しなくなりま す。ケーブルが外れた場合は、電源を落とし、ケーブルを再接続し、電源を再投入してください。

## **Attention**

AC アダプタの電源は、本ソフトウェアのインストールが完了するまでは、投入しないでください。

2.9. ソフトウェア

2.9.1. ソフトウェア使用許諾

本製品に用いられる専用ソフトウェアの名称を「LP Guage」(以下「本ソフトウェア」と表記)とい い、お客様が、以下の本ソフトウェアの使用許諾契約(以下「本契約」といいます)にご同意いただけ ることが、ご使用の条件となっております。

お客様が、本ソフトウェアの全部または一部をコンピュータにインストールする、または複製する、ま たは、コンピュータにインストールされた本ソフトウェアを使用した場合、本契約のすべての条項にご 同意いただいたものとし、本契約は成立します。

第 1 条(許諾)

本ソフトウェアは、無料で使用することができます。

 本ソフトウェア、ならびに、本ソフトウェアのマニュアル、その他の本ソフトウェアに関する資料の 著作権は駿河精機株式会社(以下「当社」と表記)に帰属します。利用者には、本ソフトウェアを使 用する非独占的な権利が付与されます。

第 2 条(使用制限)

 本ソフトウェアは、当社が提供する変位計の操作とデータ収集の目的でのみ、使用が許可されます。 それ以外の目的での使用は禁止いたします。

第 3 条(複製と改ざん)

本ソフトウェアは、当社が提供する変位計を使用する PC に限り、複製が許可されます。

但し、改変、再配布、リバースエンジニアリングは禁止いたします。

第 4 条(免責事項)

1. 利用者は、本ソフトウェアを自己の責任において使用するものとします。

2. 当社は、本ソフトウェアの使用、もしくは使用不能から生じる直接的、間接的、偶発的、特別、続 発的、または懲罰的損害(データの喪失、業務の中断、利益の損失を含む、がこれに限定されな い)に関して、一切の責任を負わないものとします。

3. また、本ソフトウェアにおけるバグ、エラー、ウィルス、第三者からの不正アクセスなどの不具合 や、セキュリティ上の問題から生じる損害に対して、当社は責任を持たないものとします。

4. 本ソフトウェアの改ざんを行った場合の損害については、一切の責任を負いません。

第5条 (サポート)

 当社は、本ソフトウェアに関する技術サポートを提供します。但し、当社の技術サポートによって、 お客様の目的が達成されることを保証するものではありません。

第6条 (契約の終了)

 本使用許諾の条件に違反した場合、本ソフトウェアの使用権は即座に終了するものとします。また、 当社が提供する変位計の使用中止や破棄された時も、本ソフトウェアの使用権は即座に終了するものと します。

p. 27

#### 2.10. インストール PC の動作環境

| ハードウェア要件 | 対応 OS      | Windows $7/8/10$ 64bit      |
|----------|------------|-----------------------------|
|          | <b>CPU</b> | Core i5 2.3GHz 以上           |
|          | RAM        | 2 GB 以上                     |
|          | ストレージ空き容量  | 2 GB 以上                     |
|          | ディスプレイ解像度  | $1920 \times 1080$ (FHD)    |
|          | 通信         | ネットワークアダプタ RJ45 コネクタ,       |
|          |            | 100BASE-TX Ethernet 以上の通信速度 |

Table 13 インストール PC のハードウェア最小作動環境の表

#### 本ソフトウェアをインストールする前の注意事項

本ソフトウェアは、下記のように 32 ビットバージョンと 64 ビットバージョンの2種類があります。

- · 32 ビットバージョンのインストーラ: LP Guage\_X86.setup.exe
- · 64 ビットバージョンのインストーラ: LP Guage x64.setup.exe

お客様の PC の OS 環境に適合した、どちらかのバージョンを取得してインストールしてください。

2.11. 「LP Guage」をインストールする

インストール開始画面で、「Next>」をクリックすると、インストールが開始されます。インストールが 完了したら「Close」をクリックします。

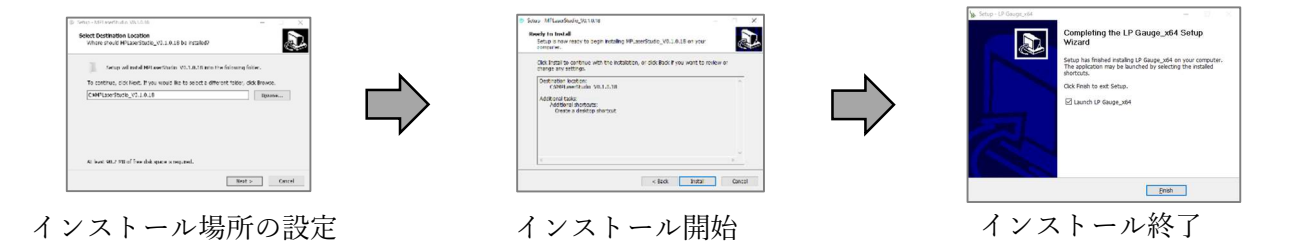

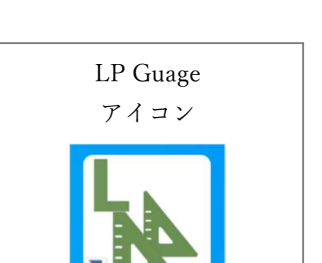

インストール終了後、デスクトップに、左図の「LP Guage」のアイコンが作成 されます。

アイコンが正常に表示され、アイコンをクリックすることで、アプリが起動 できればインストール作業は完了です。

## 2.12. 「LP Guage」の起動/終了

「LP Guage」の起動方法

1. デスクトップの「LP Guage」のアイコンをダブル クリックします。

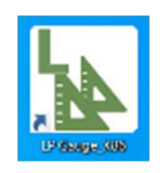

2. 「LP Guage」のメイン画面の「×」ボタンをクリックして、本ソフトウェアを終了させます。

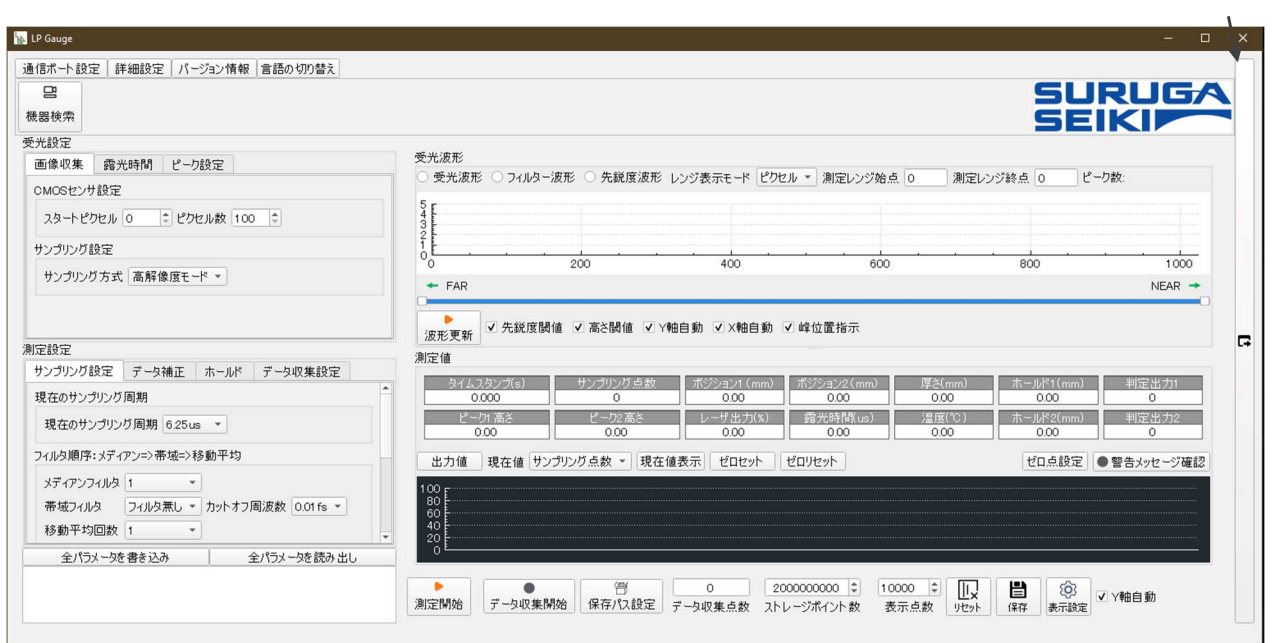

Fig. 22 LP Guage のメイン画面と終了ボタン

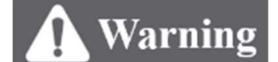

## 本製品の設置、ならびに、本ソフトウェアのインストールが完了し、作業安全が管理責任者により確認 できるまで、本背品の電源を入れないでください。

1.電源の正負の最終確認

テスター等で、電源の極性と電源・入出力ケーブルの端子ごとの極性が正しいか確認してください。

2.電源投入

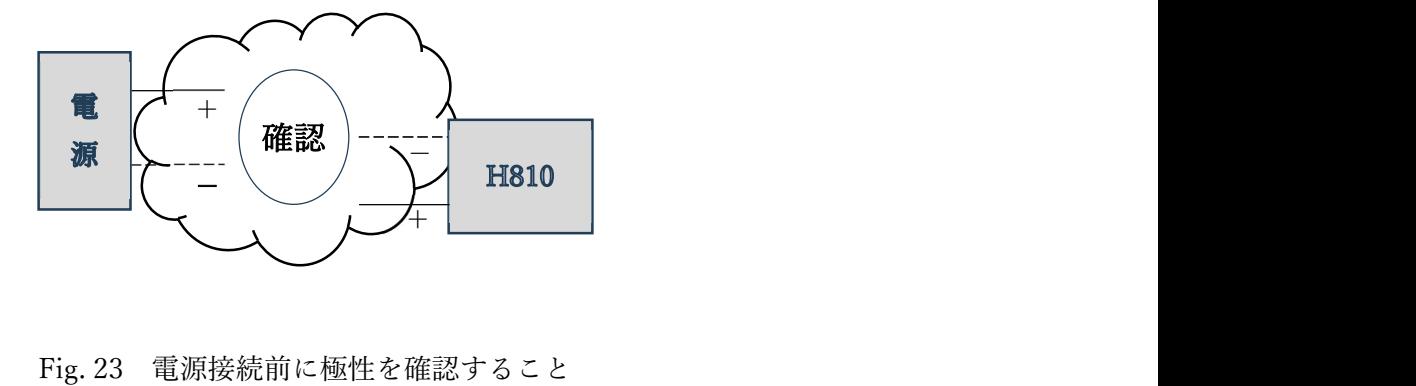

PC にインストールした本ソフトウェアを立ち上げ、本製品に接続された電源を投入します。本製品に電 源が投入されると、本製品の正面にある LED が黄色に点滅します。

インジケータランプの確認(Fig. 24)

本製品に電源が投入されると、本製品のインジケータランプが点灯します。

アプリを立ち上げると、黄色点滅を繰り返し(準備中)、赤色(計測不可)、または、緑色(計測可)に 点灯します。

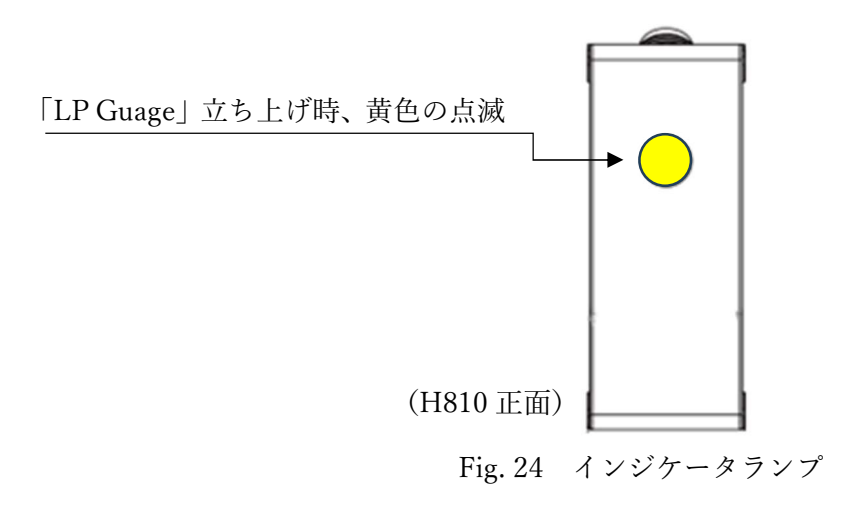

## 3. 設定する

本ソフトウェア「LP Guage」を用い、本製品を設定する方法を説明します。

本製品と LAN 接続する前に

本ソフトウェアで H810 と接続する前に、本ソフトウェアをインストールした PC(以降、ホスト PC と呼ぶ)の IP アドレス設定を確認します。

本製品のデフォルト IP アドレスは、「192.168.0.1」です。本製品と LAN 通信を行うためには、ホスト PC のネットワークセグメントが同じであることを事前に確認してください。

#### 3.1. 測定対象物への距離の取り方

お客様のベース機器に取り付けた本製品を、移動させて測定対象物との距離(以下、W.D.)を調節します (Fig. 25)。適した W.D.の範囲は、本製品の個別型式により異なります\*注。下記の(Fig. 26)では、に対 応する本ソフトウェアの「受光波形」の画面で表示される要素を示しています。

\*注 2.1.1 の Table 2 H810 シリーズの光学仕様を参照のこと。

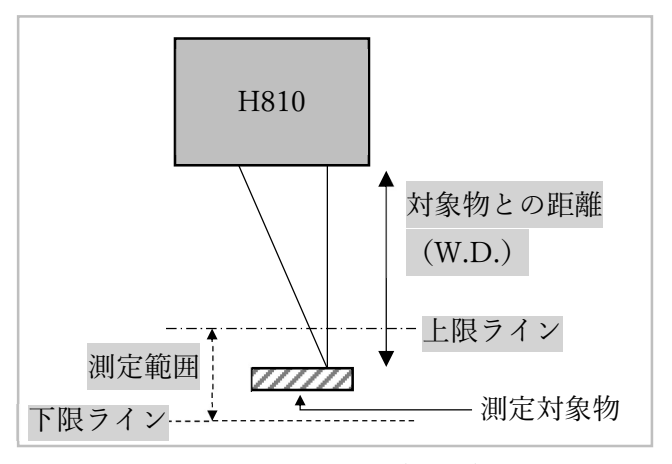

Fig. 25 測定距離(W.D.)

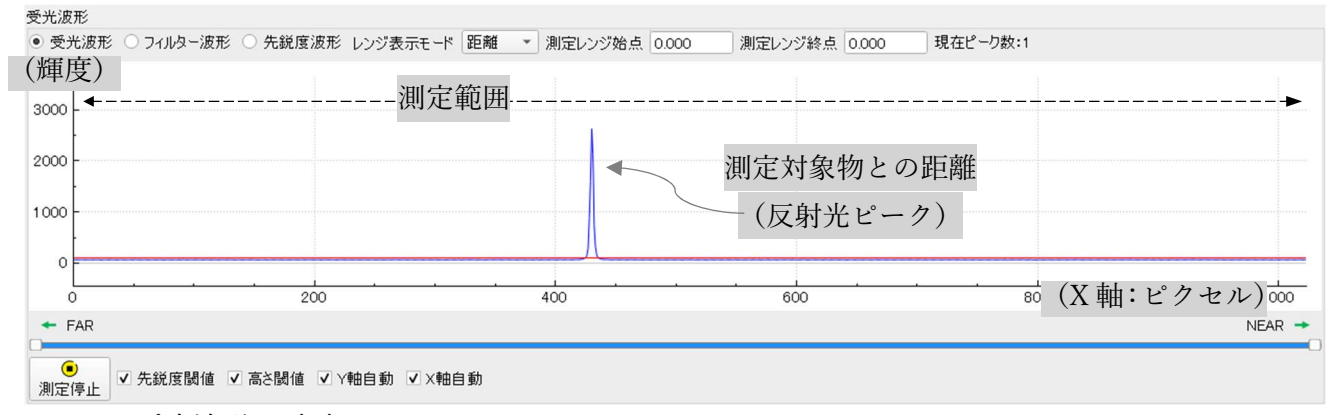

Fig. 26 受光波形の画面

グラフの X 軸が、受光ピクセル位置を表し、デフォルトでの上限ラインは 1024 ピクセル、下限ライン は0ピクセルと設定される。その上限・下限の範囲は、実際の測定範囲と同一です。 反射光が、測定範囲内にあれば、Y 軸に伸びる波形として現れます。その際、本製品のインジケータラ ンプが緑に点灯します。

3.2. 本ソフトウェアのメイン画面: 各インターフェイスの名称とそれらの機能

メイン画面を下記 Fig. 27 に示します。これは、大きく分けて7つのインターフェイスに分かれており、 必要に応じた各種設定がカテゴリごとに集められています。メイン画面のインターフェイスの概要を Table 14 で表にしています。

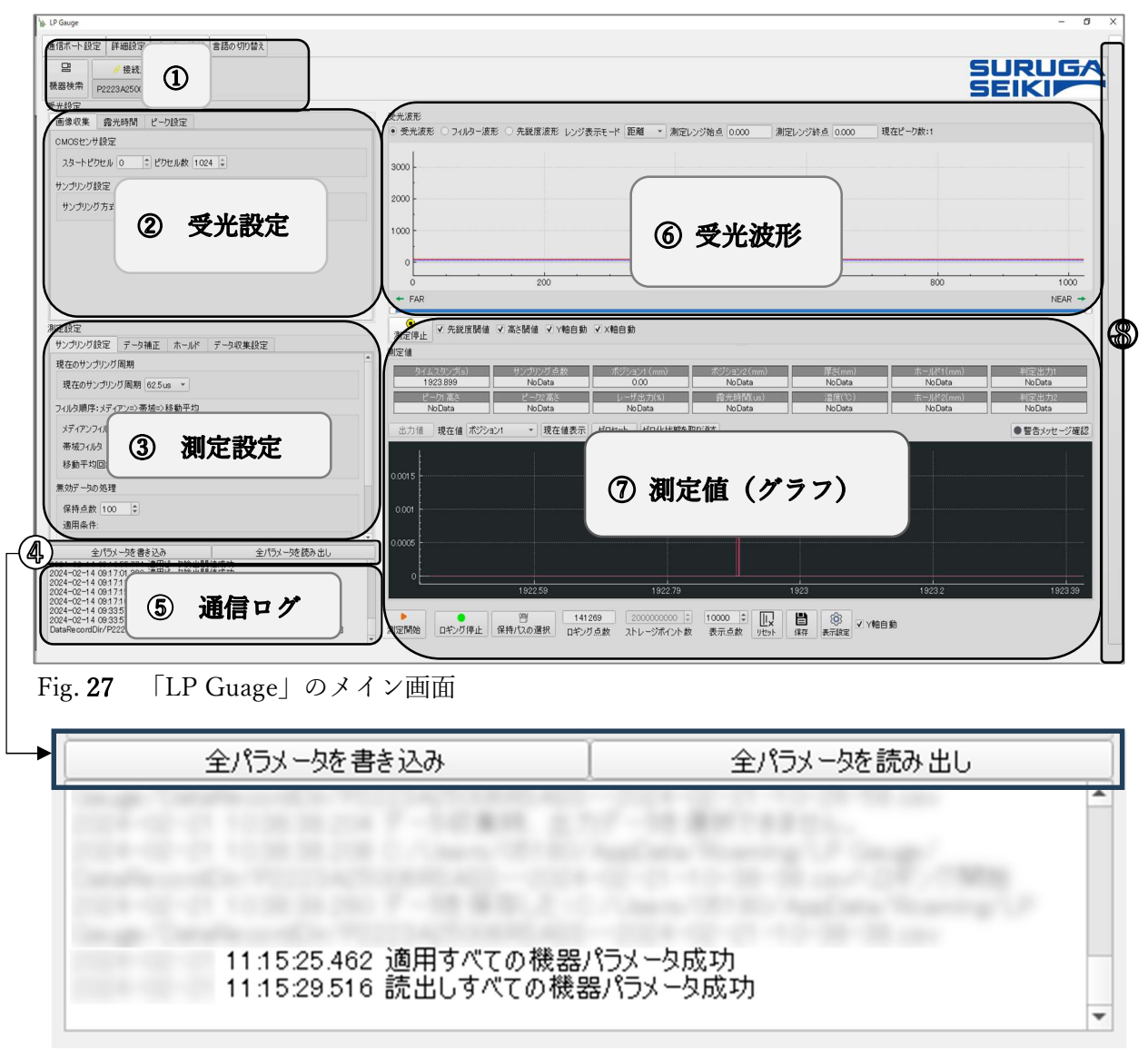

Fig. 28 パラメータの「書き込み」と「読み込み」ボタン画面と「通信ログ」画面の拡大

|                             | Table 14 TLI Guage」 ウァイマ 画面 |                              |  |
|-----------------------------|-----------------------------|------------------------------|--|
| #                           | 画面領域名                       | 概要                           |  |
| $\left( \widehat{1}\right)$ | 各種基本設定                      | 本ソフトウェアの通信設定や言語設定を行うポップアップタブ |  |
| (2)                         | 受光設定                        | CMOS センサの受光調整に関する設定をします      |  |

Table 14「LP Guage」のメイン画面

p. 33

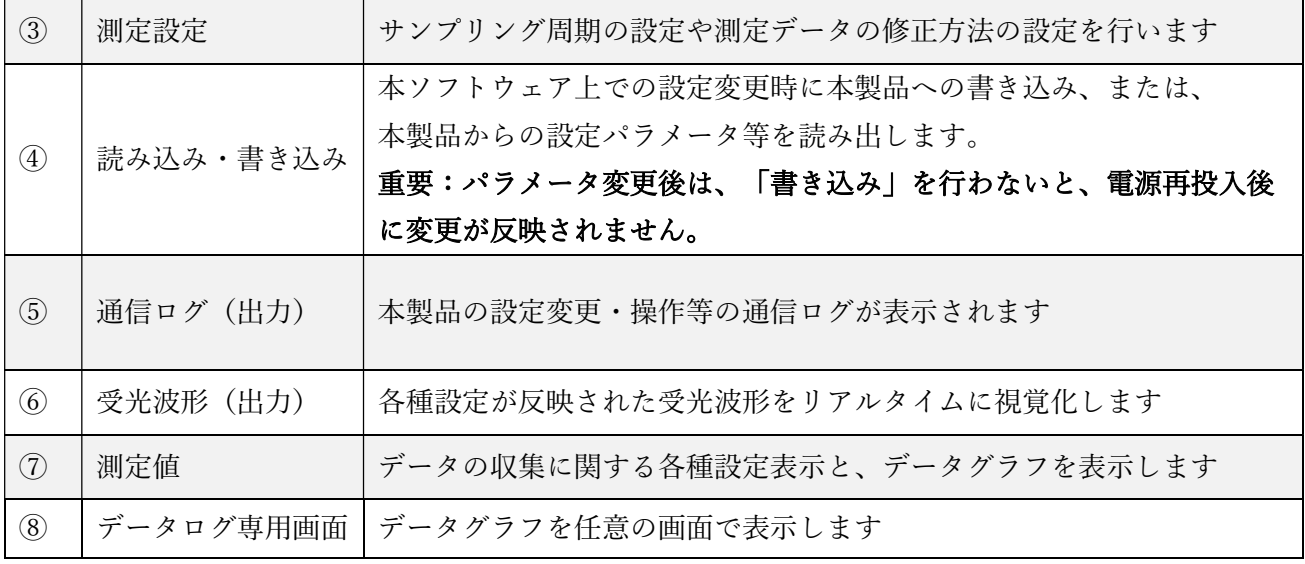

3.2.1. 「LP Guage」の各種基本設定

下記 (Fig. 29) に、メイン画面の左上の拡大写真を示します。各タブの名称とその機能を Table 15 に示 します。また、タブをマウスでクリックすると、サブ画面がポップアップします。

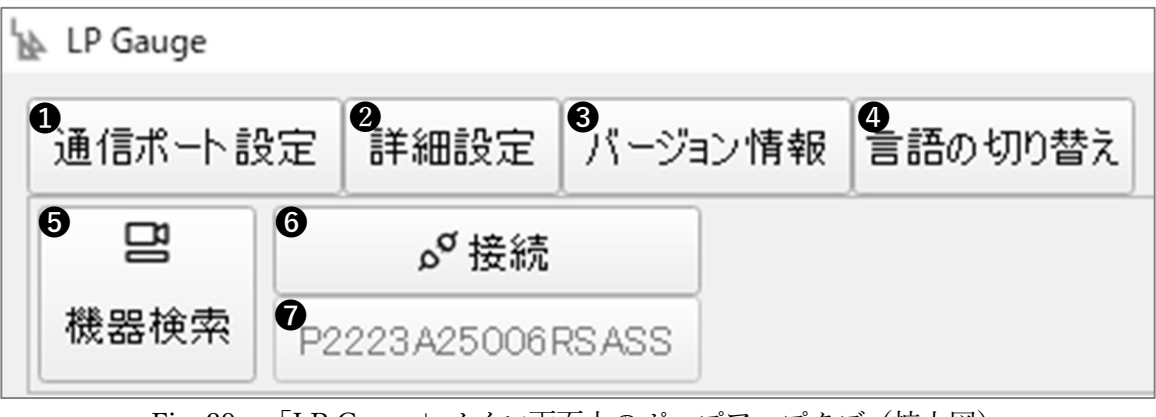

Fig. 29 「LP Guage」メイン画面上のポップアップタブ(拡大図)

Table 15 「LP Guage」メイン画面のタブとその機能

| 項目        | 詳細                                                                                                    |  |
|-----------|----------------------------------------------------------------------------------------------------|--|
| ❶ 通信ポート設定 | 接続 PC の Ethernet ポート番号を設定します                                                                                                    |  |
| 2 詳細設定    | 通信設定 - 接続器の情報を出力します。<br>$\bullet$<br>トリガ設定 - 計測トリガの設定をします。<br>$\bullet$<br>NPN 入出力設定 - NPN 入力によるトリガ、NPN 出力の有無を設<br>$\bullet$<br>定します。<br>出力設定 - アナログ・デジタル出力、判定等の設定をします。<br>$\bullet$ |  |

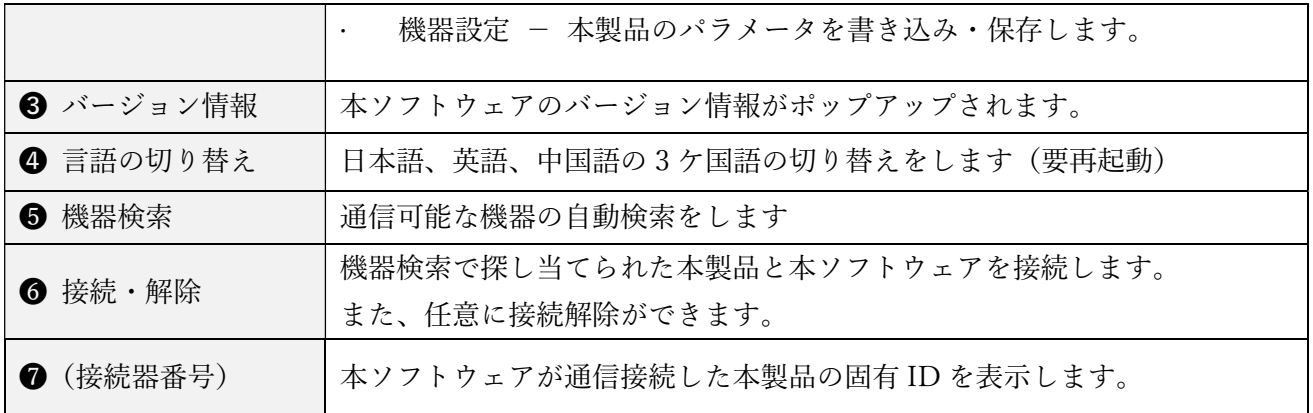

3.3. 本製品と PC との接続設定をする

3.3.1. 「通信ポート」設定詳細

下記(Fig. 30)に、「通信ポート設定」のサブ画面の拡大写真を示します。そして、それに関連した「検 索モード」のサブ画面を (Fig. 31) に示します。

通信ポートの設定手順は以下のとおりです。

- 1. イーサネットポートのポート番号を指定する。[Default 値:8002、有効範囲:1024‐65535]
- 2. 検索モードに移行し、「ブロードキャスト」、または、「P2P」(Pier-to-Pier 通信)のいずれかを選択 する。
- 3. ローカル IP アドレスを「デフォルトアドレス」とするか、固定アドレスを指定する。
- 4. 検索モードと通信ポート設定の右下の「確定」ボタンを押し、モード設定を完了します。

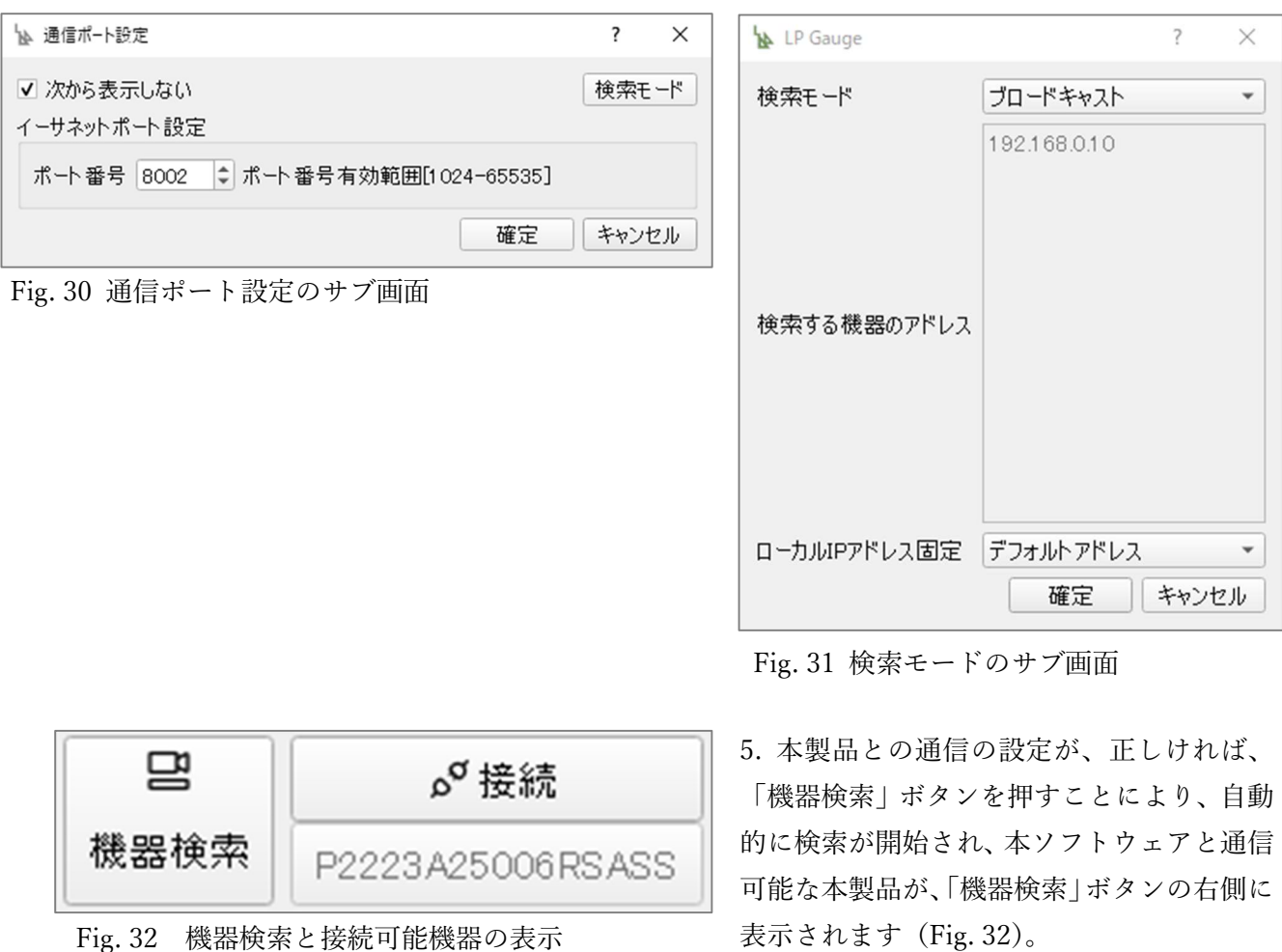

6. 「接続」ボタンを押すと、通信が開始され、本製品への各種詳細な設定や、計測が可能になります。

## p. 36

### 3.3.2. 「詳細設定」の項目詳細と、それらの設定方法

「詳細設定」ボタンを押すと下記 (Fig. 33) のサブ画面がポップアップします。現在接続している本製品 の固有番号が表示され、以下の詳細設定は、その機器について実行されます。

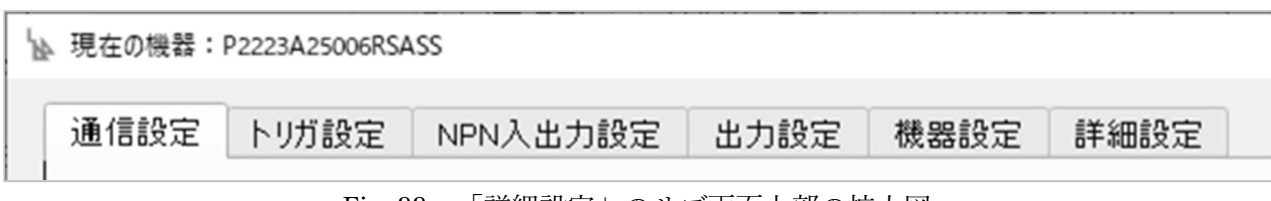

Fig. 33 「詳細設定」のサブ画面上部の拡大図

#### 1. 「通信設定」の詳細

下記(

#### Table 16)に「通信設定」タブのサブ画面の項目と、その詳細を示します。

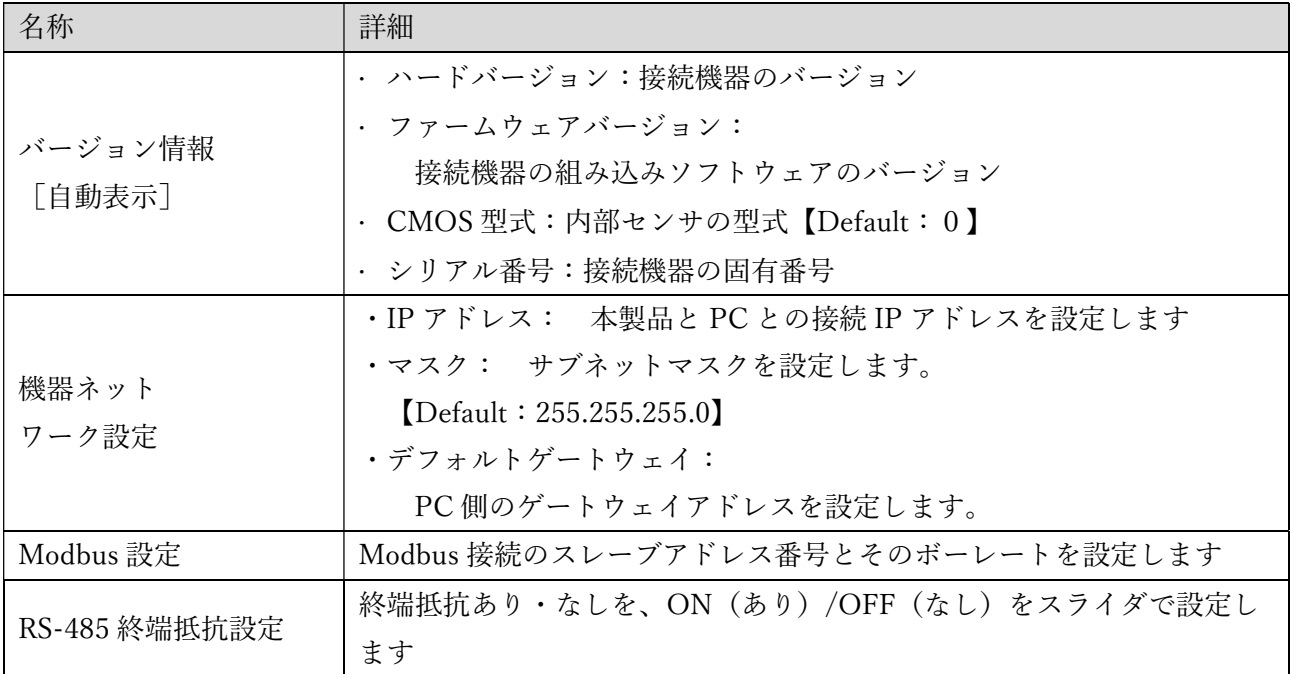

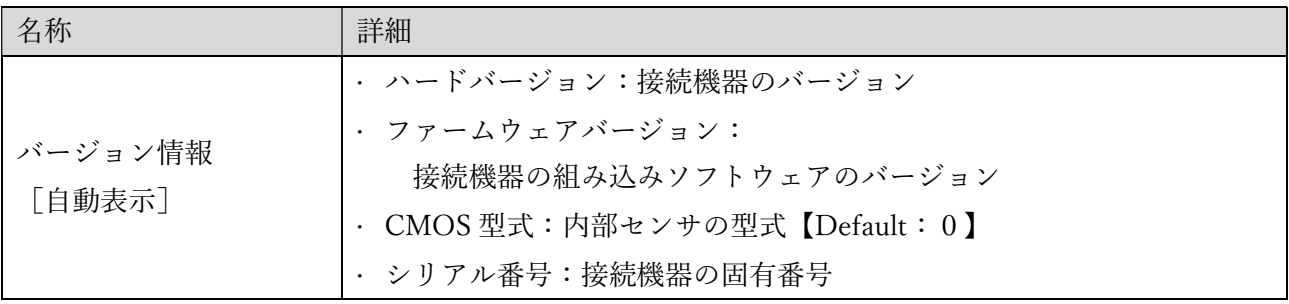

|               | ・IP アドレス: 本製品と PC との接続 IP アドレスを設定します |
|---------------|--------------------------------------|
| 機器ネット         | ・マスク: サブネットマスクを設定します。                |
|               | [Default: 255.255.255.0]             |
| ワーク設定         | ・デフォルトゲートウェイ:                        |
|               | PC 側のゲートウェイアドレスを設定します。               |
| Modbus 設定     | Modbus 接続のスレーブアドレス番号とそのボーレートを設定します   |
| RS-485 終端抵抗設定 | 終端抵抗あり・なしを、ON(あり)/OFF(なし)をスライダで設定し   |
|               | ます                                   |

Table 16 通信設定画面の詳細説明

## 2. 「トリガ設定」の詳細

下記(Table 17)に「トリガ設定」サブ画面の項目とその詳細を示します。

| 項目          | 詳細                                              |
|-------------|-------------------------------------------------|
| 測定トリガ       | ・ 内部トリガ: 本製品内でトリガを発生させます。                       |
|             | ・ その他、SYNC 高速カウンタ、NPN 入力、が選択できます。               |
|             | • 終端抵抗:ON/OFF を設定します。                           |
| SYNC ポート設定  | • ボート機能: 使用しない【Default】、計測トリガ入力、スレーブ            |
|             | 機、マスタ機、のいずれかから選択できます。                           |
|             | · ダウンサンプリング係数: 整数入力【Default 値: 1】               |
|             | • フィルタ幅 (µs): 0.1、0.4、1.6、6.4、25.6、102.4、409.6、 |
| SYNC 高速カウンタ | 1638.4 の基本 7 段階で設定します(機種により段階が異なります)。           |
|             | · 極性: 立ち上がり/High レベル、または、立ち下り/Low レベルのい         |
|             | ずれかで設定します。                                      |
| SYNC 高速カウンタ | • リセットのみ実行できます                                  |
|             | • ステップ数: 整数入力【Default 値:1】                      |
| マルチ SYNC    | • 本機のステップ: 整数入力【Default 値:1】                    |
|             | 上記「SYNC ポート設定」の「ポート機能」を「マスタ機」に設定すると             |
|             | 解放されます。                                         |
|             | • 送信データ: サンプリング点数、タイムスタンプ、計測データ、の複              |
| SYNC マスタ設定  | 数選択が可能です。                                       |
|             | • 計測データタイプ: ポジション 1、ポジション 2, 厚さ、のいずれか           |
|             | から選択できます。                                       |
|             | 上記「SYNC ポート設定」の「ポート機能」を「スレーブ機」に設定する             |
|             | と解放されます。                                        |
| SYNC スレーブ設定 | ・ スレーブ位置2のデータ選択: スレーブ、または、マスタ、から選択              |
|             | できます。                                           |

Table 17 「トリガ設定」項目の詳細

## 3. 「NPN 入出力」設定

下記 (Table 18) に「NPN 入出力設定」の項目詳細を示します。

| 項目        | 詳細                                                       |  |  |
|-----------|----------------------------------------------------------|--|--|
| NPN 入力    | NPN 入力により、連動する機能を指定します。                                  |  |  |
|           | 設定できる機能は、以下となります。                                        |  |  |
|           | 「使用しない」、「レーザ ON」、「測定トリガ入力」、「ホールドモード ON」                  |  |  |
| NPN 入力トリガ | - 上記「測定トリガ入力」を選択すると、解放されます。                              |  |  |
| 設定        | ・トリガモード: エッジ、または、レベル、を指定します。                             |  |  |
|           | ・極性: 立下がり/Low レベル、または、立上り/High レベル、を指定します。               |  |  |
|           | ・サンプリング係数:正の自然数を入力します。                                   |  |  |
|           | · NPN 入力フィルタリングーフィルタ幅(µs):                               |  |  |
|           | 0.1、0.4、1.6、6.4、25.6、102.4、409.6、 1638.4 の 7 段階のいずれかを指定し |  |  |
|           | ます。                                                      |  |  |
| NPN 出力    | チャンネル1: 使用しない、または、判定出力、を指定します。                           |  |  |
| チャンネル設定   | チャンネル2: (設定は、上記チャンネル1と同様)。                               |  |  |

Table 18 「NPN 入出力設定」項目の詳細

## 4. 「出力設定」の詳細

下記(Table 19)に「出力設定」の項目詳細を示します。

Table 19 「出力設定」の詳細説明

| 項目       | 詳細                                                                          |  |  |  |
|----------|-----------------------------------------------------------------------------|--|--|--|
|          | · アナログチャンネル No: AO1 のチャンネルのみ。ON/OFF を設定                                     |  |  |  |
|          | します。                                                                        |  |  |  |
|          | ・ レンジ:下記の範囲を設定します。                                                          |  |  |  |
|          | 0 $\phi$ 5 5 V, $\pm$ 5 V, 0 $\phi$ 5 1 0 V, $\pm$ 1 0 V, 4 $\phi$ 5 2 0 mA |  |  |  |
| アナログ出力設定 | ・ データソース選択: 下記の項目から選択します。                                                   |  |  |  |
|          | ポジション1, ポジション2、厚さ、ホールド1, ホールド2                                              |  |  |  |
|          | • 最小値: 小数点以下5桁の実数で入力します。                                                    |  |  |  |
|          | • 最大値: 小数点以下5桁の実数で入力します。                                                    |  |  |  |
|          | ・ 無効データの出力値: 最小値、または、最大値、を選択します。                                            |  |  |  |
|          | 上記「NPN 入力」の「測定トリガ」を選択すると解放されます。                                             |  |  |  |
| デジタル出力設定 | · デジタル出力チャンネル番号: DO1 と DO2 の 2 チャンネルの設定                                     |  |  |  |
|          | が可能です。                                                                      |  |  |  |
|          | - 保持時間(ms): デジタル出力の保持時間を整数で設定します。<br>$\bullet$                              |  |  |  |

p. 40

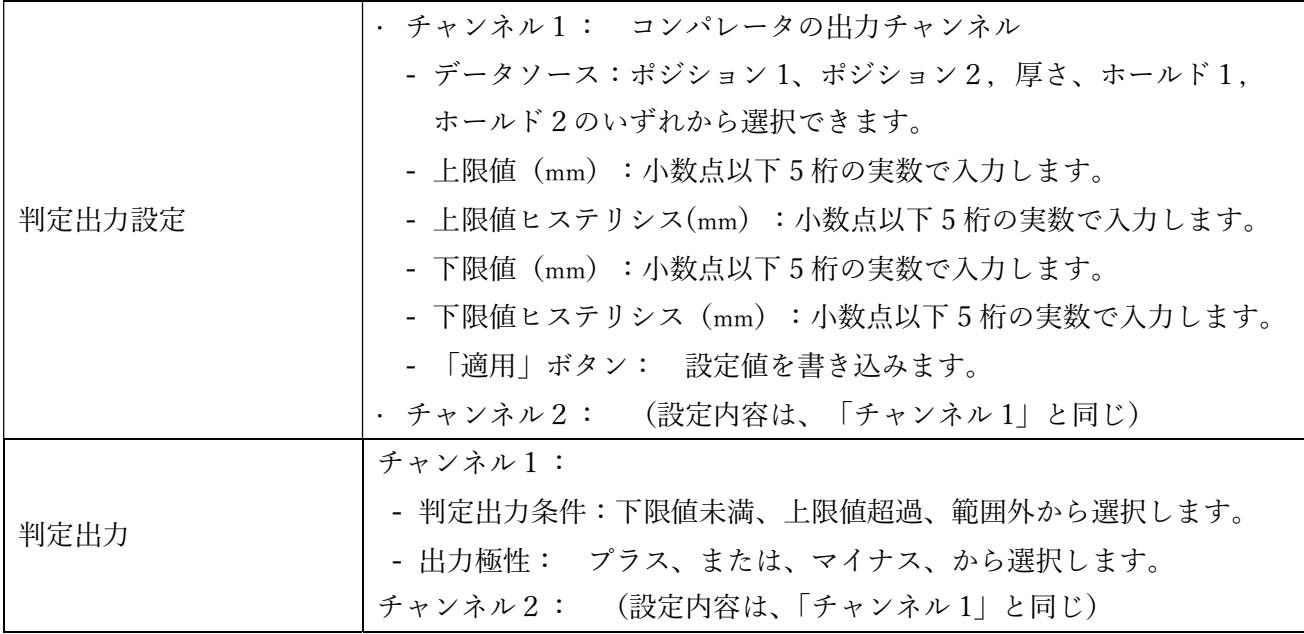

5. 「機器設定」の項目詳細

下記(Table 20)に「機器設定」サブ画面の項目詳細を示します。

| 項目                 | 詳細                                        |
|--------------------|-------------------------------------------|
| 工場出荷時設定に戻す         | 本製品の設定値をすべてデフォルト値に書き換えます                  |
| パラメータをファイルに<br>保存  | 本製品の設定値を任意の PC ヘファイル保存します                 |
| ファイルからパラメータ<br>を読出 | 任意の PC に保存されたパラメータ設定値を読み出し、本製品へ書き込<br>みます |
| パラメータ保存            | 設定したパラメータ値を自動的に保存するかを、チェックマークで確定          |
| (チェックボックス)         | します                                       |

Table 20 「機器設定」の詳細説明

## **Attention**

「全パラメータの書き込み」の注意!

本ソフト上で設定したパラメータは、自動的に本製品に書き込まれません!! 各種パラメータの確定後、都度、「全パラメータの書き込み」を行ってください。 本製品の電源再投入後、本製品に書き込まれたパラメータが読み出されます。

p. 41

### 6. 接続・解除

下記(Fig. 34)で示す「接続」ボタンを押すと、本ソフトウェア上で接続された本製品との接続解除が 可能になります。使用するシーンは、主に、下記の 2 つのシチュエーションが考えられます。

- · 本製品の接続ケーブルを物理的に切り離す前や、電源のみを OFF する場合に行います。
- · 計測上で、別の本製品への切り替えにも使用します。

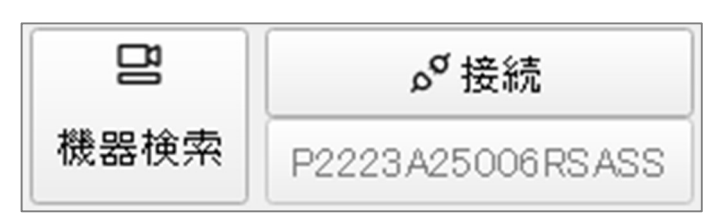

Fig. 34 接続解除ボタン(メイン画面左上)

3.4. LP Guage の「受光設定」インターフェイスの設定詳細

## 3.4.1. 受光設定

下記(Fig. 35)は、受光設定の CMOS センサ設定画面を示し、下記(Table 21)にて、それに対応する 項目について説明しています。

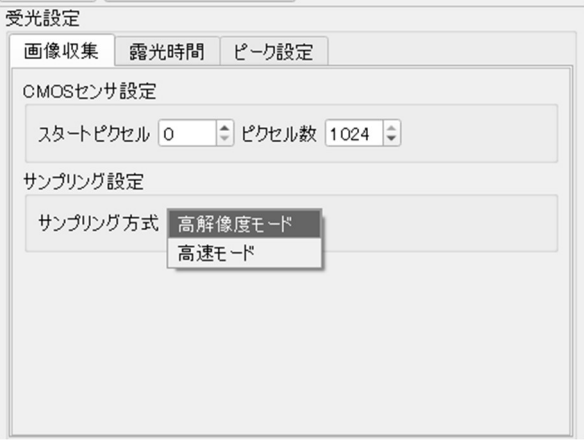

Fig. 35 受光設定‐画像収集の設定画面

Table 21 内蔵 CMOS センサの設定項目

| #            | 項目        | 詳細                               |
|--------------|-----------|----------------------------------|
|              | スタートピクセル  | CMOS 上の読み込み開始ピクセルを設定します          |
|              | ピクセル数     | CMOS のピクセル数を設定します (デフォルト値: 1024) |
| $\mathbf{R}$ | サンプリング方式の | 高解像度モード:CMOS 画像読み込みの画質優先         |
|              | 切り替え      | 高速モード:CMOS 画像読み込みの速度優先           |

3.4.2. 露光時間

下記(Fig. 36)は、受光設定の露光時間設定画面を示し、下記(Table 22)にて、それに対応する項目に ついて説明しています。

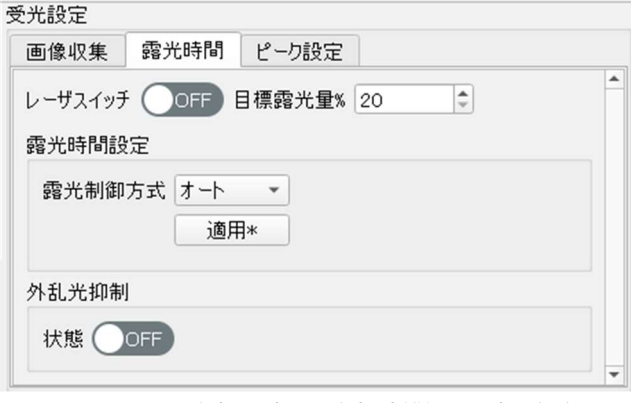

Fig. 36 受光設定‐露光時間の設定画面

Table 22 「露光時間」設定の詳細

| #              | 項目      | 詳細                                           |
|----------------|---------|----------------------------------------------|
| $\overline{1}$ | レーザスイッチ | 内部光源レーザの ON/OFF を手動で切り替えられます                 |
| 2              | 目標露光量%  | %値にて、レーザ出力を調整します (デフォルト値:80%)                |
| 3              | 露光時間設定  | 露光時間制御方式: オート、または、マニュアル<br>「適用」を押すと、書き込まれます。 |
| $\overline{4}$ | マニュアル   | マニュアル露光時間設定値 (μs):小数点以下3桁の実数で入力します。          |
|                |         | マニュアルレーザ出力設定値(%):小数点以下1桁の実数で入力します。           |
| 5              | 外乱光抑制   | 光ノイズを自動的に抑制し、計測精度を高めます。                      |

3.4.3. ピーク設定

下記(Fig. 37)は、受光設定のピーク設定画面を示し、下記(Table 23)にて、それに対応する項目に ついて説明しています。

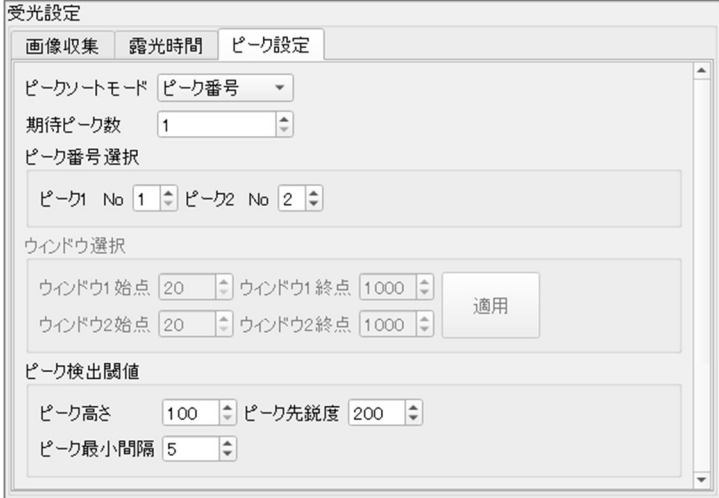

Fig. 37 受光設定‐ピーク設定インターフェイス画面

Table 23 受光設定-ピーク設定の詳細

| #              | 項目        | 詳細                          |
|----------------|-----------|-----------------------------|
| $\mathbf{1}$   | ピークソートモード | ・このモードでは、以下の4つのモードを指定できます。  |
|                |           | ピーク番号、ウィンドウ選択、最大値、最終ピーク     |
| 2              | 期待ピーク数    | 整数を入力します。                   |
|                |           | ピーク1: 任意の整数を指定します。          |
| 3              | ピーク番号選択   | ピーク2: 任意の整数を指定します。          |
| $\overline{4}$ | ウィンドウ選択   | 各ウィンドウの始点と終点を整数で指定します。      |
| 5              | ピーク検出閾値   | ピークを検出する領域を指定します(フィルタリング)。  |
|                |           | · ピーク高さ: ピークの高さ閾値を設定します。    |
|                |           | ・ ピーク先鋭度: ピークの先鋭度の閾値を設定します。 |
|                |           | 範囲: $(0 \sim 3999)$         |
|                |           | ・ ピーク最小間隔:                  |

3.5. LP Guage の「測定設定」のインターフェイスの設定詳細

本項では、測定データ収集に必要な設定の説明をいたします。

3.5.1. サンプリング設定

下記 (Fig. 38) にて「サンプリング設定」のインターフェイス画面と、下記( Table 24)にて、各項目の詳細を説明します。

フィルタ設定は、カスケード形式を採用しており、

メディアンフィルタ ➡ ハイパス/ローパス周波数領域フィルタ ➡ 移動平均フィルタ の 3 段フィルタの順序となります。

複数のフィルタを組み合わせて選択することも、そのうちの 1つのみを選択することもできます。例え ば、メディアン フィルタでのウィンドウ幅が 1 で、周波数フィルタではローパス フィルタが選択され、 カットオフ周波数を 0.01fs に選択し、移動平均フィルタ幅を1に選択すると、ローパス周波数(ドメイ ン)フィルタのみが適用されます。

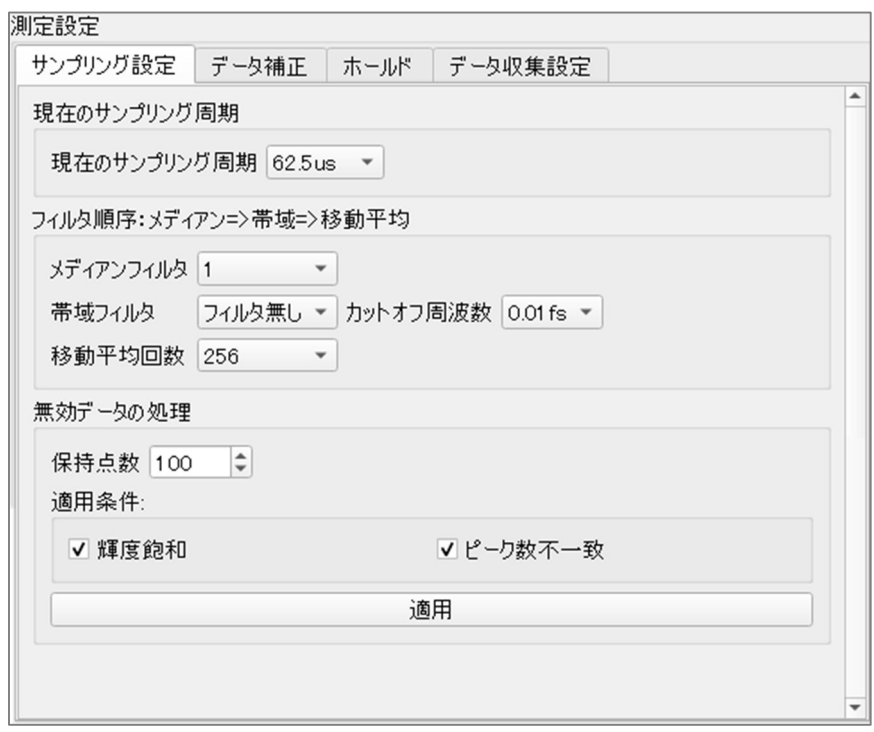

Fig. 38 「測定設定」インターフェイスの「サンプリング設定」画面

Table 24 「サンプリング設定」の項目詳細

| #              | 項目       | 詳細                                           |
|----------------|----------|----------------------------------------------|
| $\mathbf{1}$   | 現在のサンプリン | サンプリング周期を指定できます。指定範囲: 6.25 $\mu$ s から1ms     |
|                | グ周期      | まで、22段階で設定できます。                              |
|                |          | メディアンフィルタ: フィルタ幅を設定します。1, 3, 5,              |
|                |          | 9, 15, 31, 63の7段階で設定できます。                    |
|                |          | 帯域フィルタ: フィルタ無、ローパス、ハイパス、いずれかを                |
|                |          | 指定します。                                       |
|                |          | カットオフ周波数 (fs): 帯域フィルタのカットオフ周波数を<br>$\bullet$ |
| $\overline{2}$ | フィルタ順序   | 指定します。0.01、0.02、0.04、0.1、0.2、0.4 のいずれかを指定    |
|                |          | します。また、帯域フィルタで「フィルタ無」を指定すると、カ                |
|                |          | ットオフ周波数の設定が、無効になります。                         |
|                |          | 移動平均回数: 1,4,16,64,256,1024回のい                |
|                |          | ずれかを指定します。移動平均回数の設定が、1の場合は、フィ                |
|                |          | ルタリングは行われません。                                |
|                |          |                                              |
| 3              |          | 保持点数: 整数で指定します。                              |
|                | 無効データの処理 | 適用条件: 「高度飽和」と「ピーク数不一致」をチェックボッ                |
|                |          | クスで指定します。                                    |
| $\overline{4}$ | 「適用」ボタン  | 無効データの処理設定を有効にします。                           |

3.5.2. データ補正

測定器に依存した測定誤差や、環境や対象物に依存した測定誤差を補正します。厚み補正の考え方は、距 離補正と同じですが、対象物や測定目的に合わせて使い分けてください。

下記(

Fig. 39)にて「データ補正」のインターフェイス画面と、下記 (Table 25)にて、各項目の詳細を説明し ます。

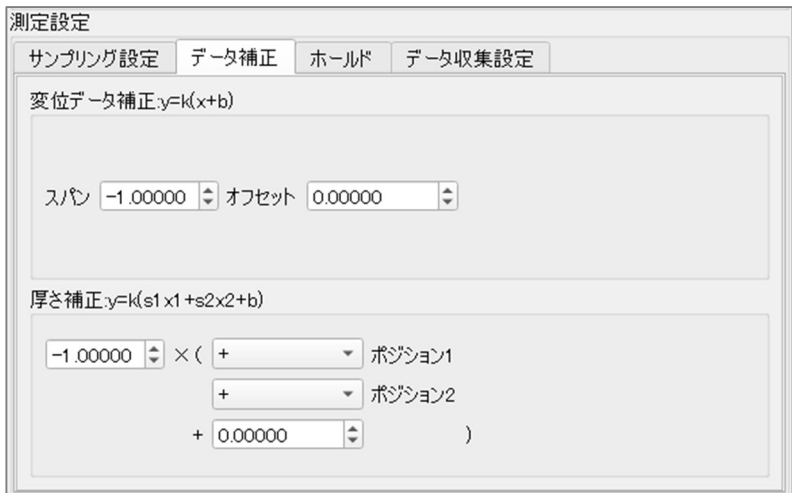

Fig. 39 データ補正インタフェイス画面

Table 25「データ補正」の項目詳細

| #             | 項目      | 詳細                                 |
|---------------|---------|------------------------------------|
|               |         | スパン補正をすることで、直線性を改善することができます。       |
| 1             | 変位データ補正 | ・スパンの設定範囲:-2~0.5、0.5~2             |
|               |         | ・ オフセットの設定範囲:-1000~1000            |
|               | 厚さ補正    | 厚み補正の計算式は以下のとおりです。                 |
|               |         | 計算式: K (S1 X1 + S2 X2 + b)         |
|               |         | K(係数)の範囲:−2.00000 ~ 2.00000        |
| $\mathcal{P}$ |         | S1: ポジション1のピーク位置                   |
|               |         | X1: 波形データ1のピーク位置                   |
|               |         | S2: ポジション 2 のピーク位置                 |
|               |         | X2:波形データ2のピーク位置                    |
|               |         | bの範囲:-1000.0000- $\sim$ 1000.00000 |

## 3.5.3. 「ホールドモード」

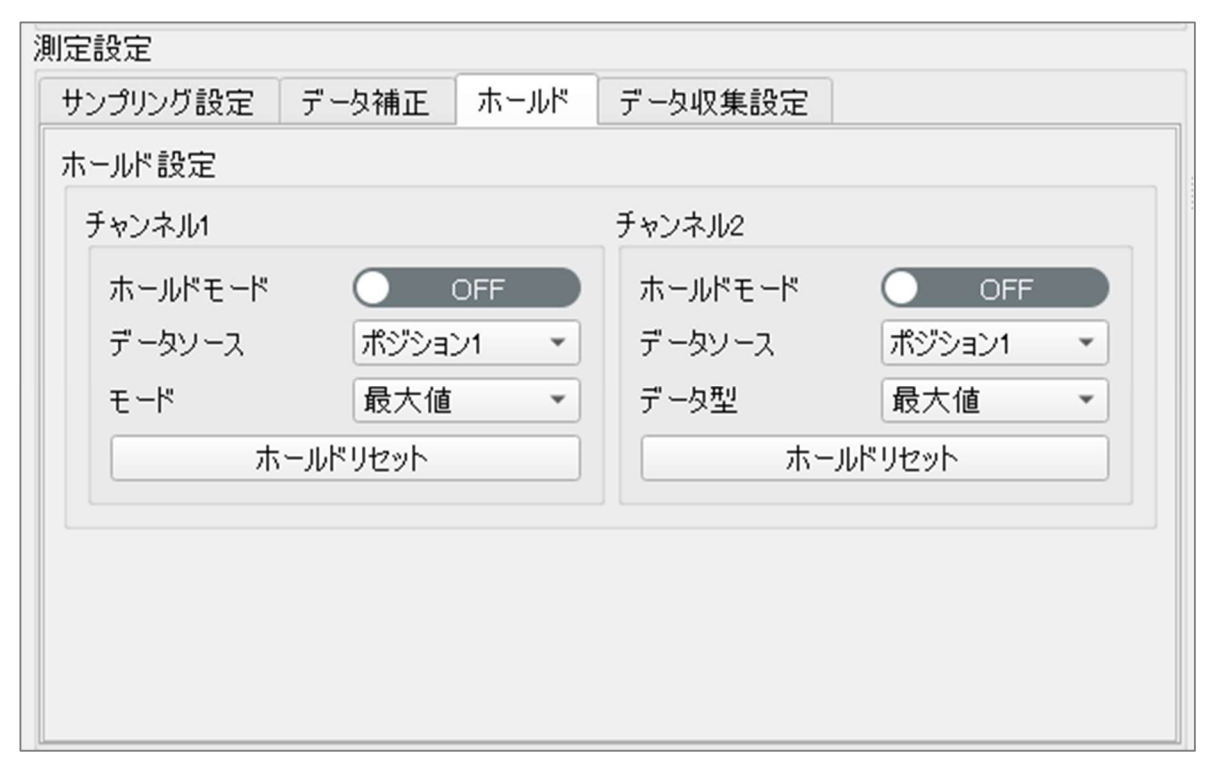

Fig. 40 ホールド設定のインターフェイス画面

Table 26 ホールド設定の詳細

| 項目         | 詳細                              |
|------------|---------------------------------|
| ホールドモード    | ON/OFF                          |
| 2   データソース | ポジション1、ポジション2,または、厚さのいずれかを設定します |
| 「モード」      | 最大値、最小値、または、ピークツーピークのいずれかを設定します |
| 4 ホールドリセット | 各チャネルのホールドを解放します                |

### 3.6. 「受光波形」インターフェイス

測定パラメータの設定には、多くの場合、イメージセンサが取得したデータを参照しながら、パラメー タの最適解を探り当てる作業が必要になります。そのため、「受光波形」インターフェイス(Fig. 41) では、リアルタイムでイメージセンサからのデータを視覚化・グラフ化します。このグラフを参照しな がら、現在の測定位置の妥当な範囲の見極め、適切な光源出力値の調整・確認、ピークの効果的に検出 できているか、等々を判断します。

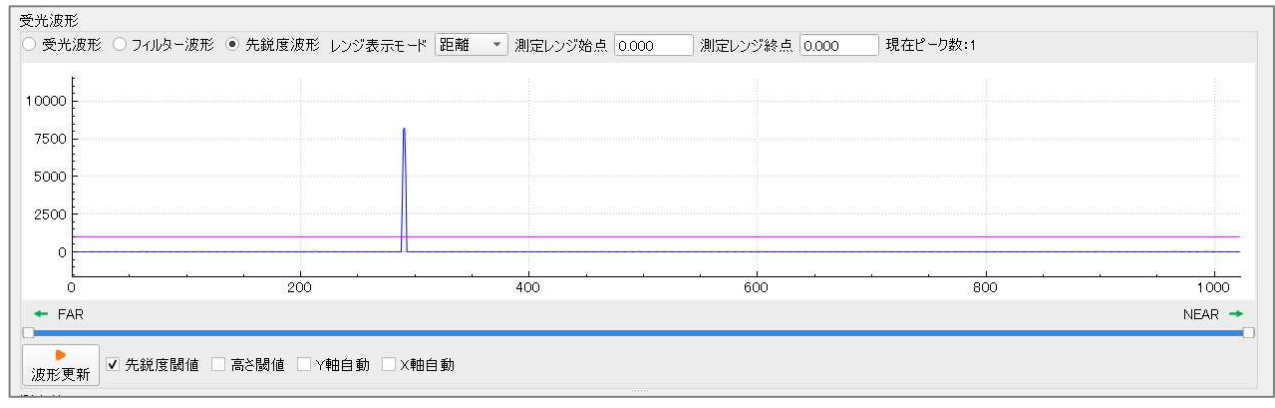

Fig. 41 「受光波形」インターフェイス

Table 27 「受光波形」インターフェイスの詳細説明

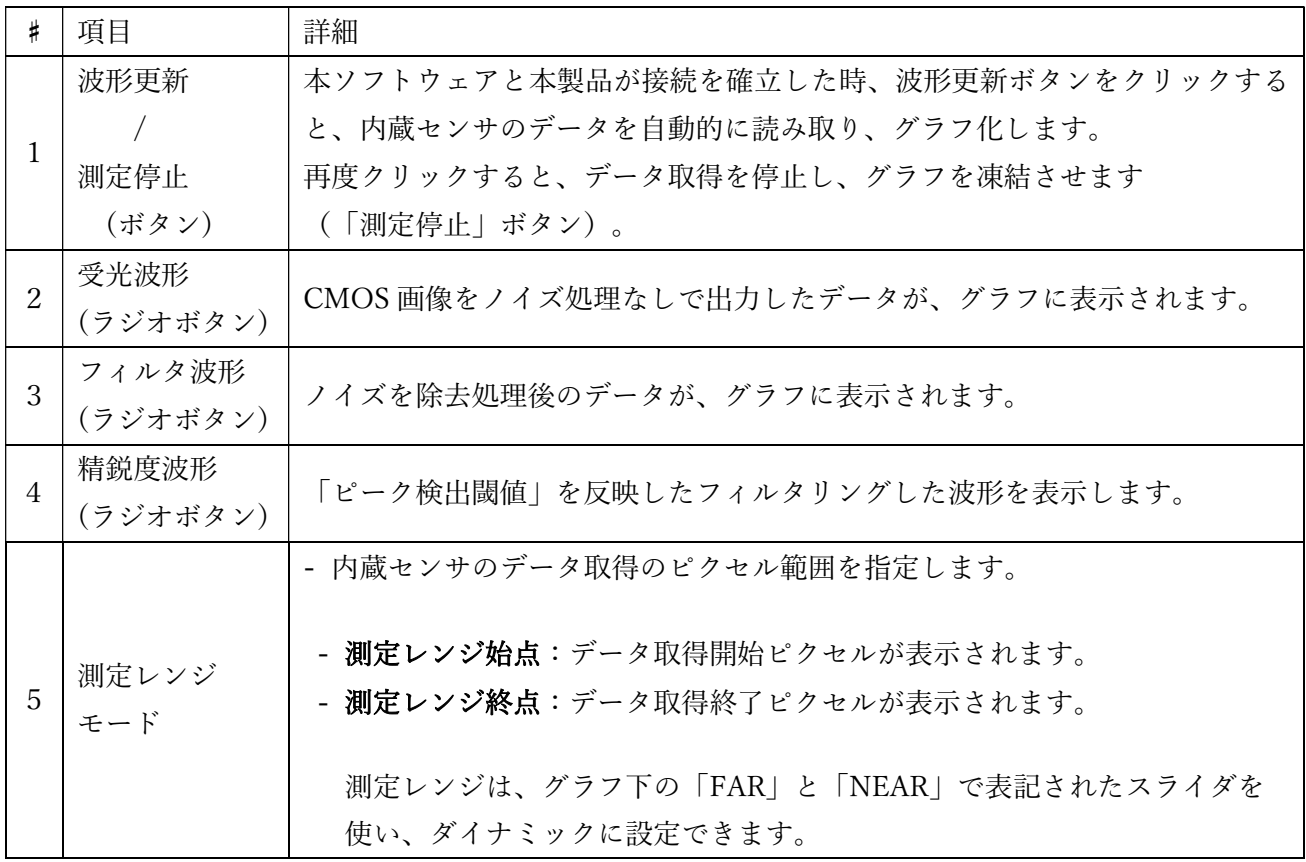

p. 50

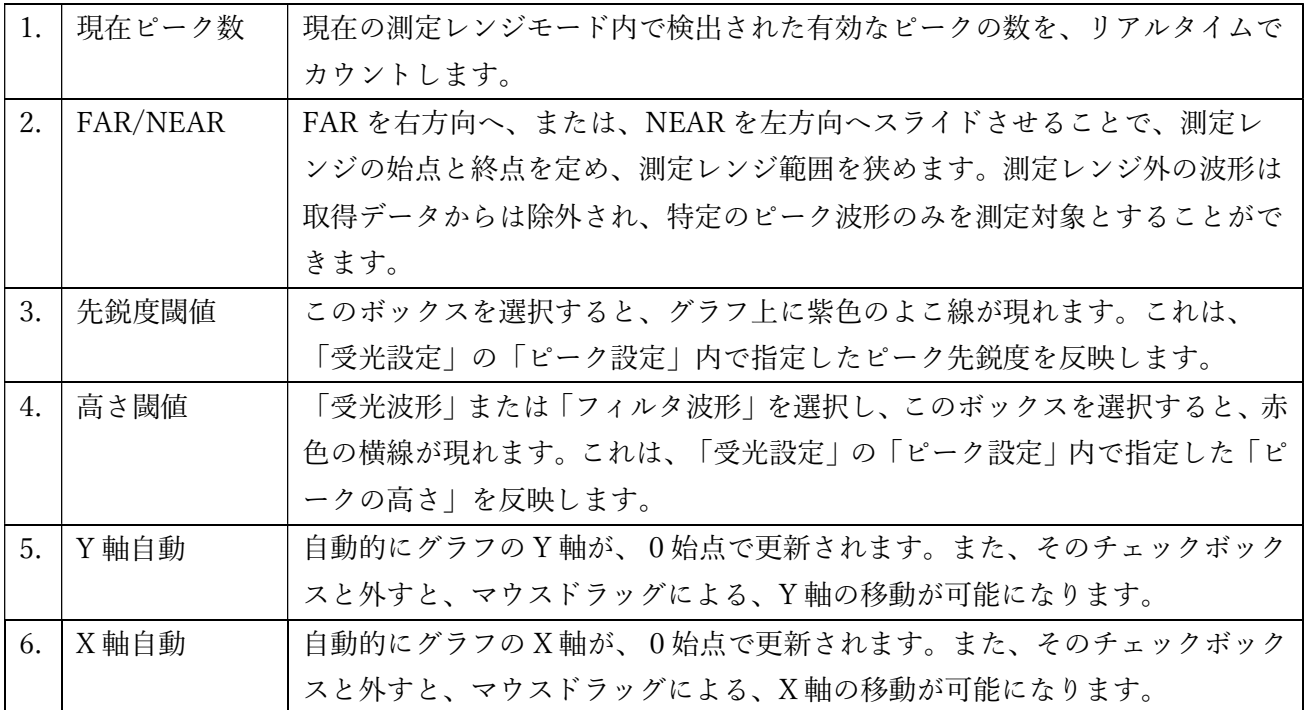

## 3.7. 測定値(データログ)インターフェイス

接続された本製品のリアルタイム データを表示します。

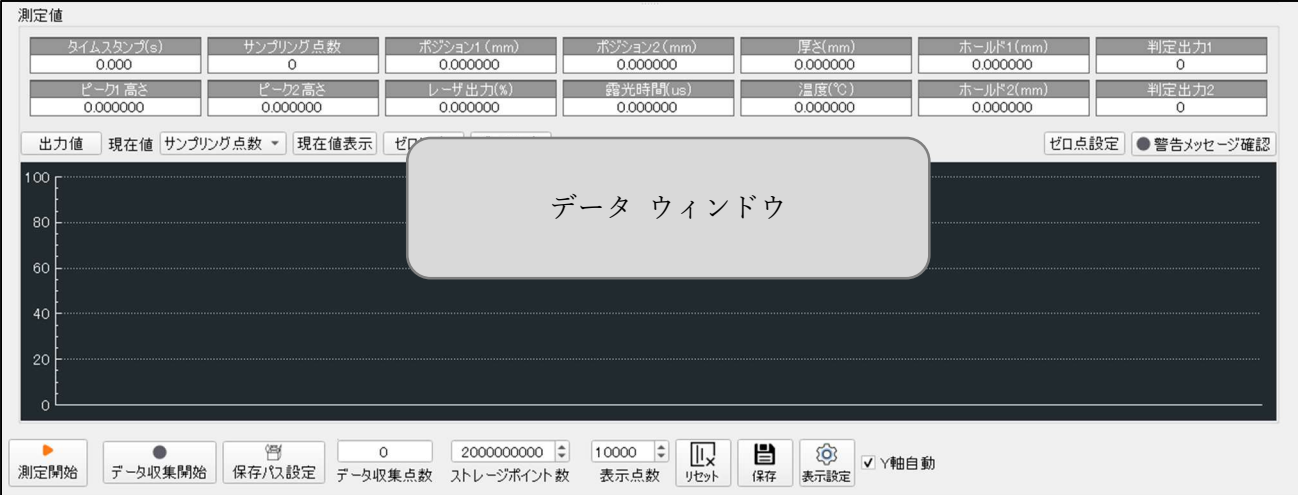

Fig. 42 測定値インターフェイスの画面

「測定開始」 ボタンをクリックすると、現在接続されている選択した本製品からの測定データを収集し、 リアルタイム データ ウィンドウに表示します。このとき、そのボタンは「測定停止」と切り替えられ、 データ収集を停止できるようになります。

「現在値」の右横のドロップダウンのリストボックスには、データ ウィンドウに表示するデータを選択 できます。該当ボックスで、特定のデータを選択すると、「Y 軸自動」チェック ボックスが自動的にオ ンになり、データ図ウィンドウが調整されます。チェックされたデータは、可視範囲の中央にカーブしま す。チェックを外すと、ユーザーはデータ図ウィンドウをズームできます。

出力データの選択画面

「出力値」ボタンを押すと、データ ウィンドウに表示させる様々なデータが表示されます (Fig. 43)。 出力データの前にあるチェックボックスにチェックを入れて必要なデータを選択してください(複数選 択可)。選択されたデータ項目は、現在値のドロップボックスへ選択しとして反映され、ダイナミックに ログデータを切り替えか可能になります。

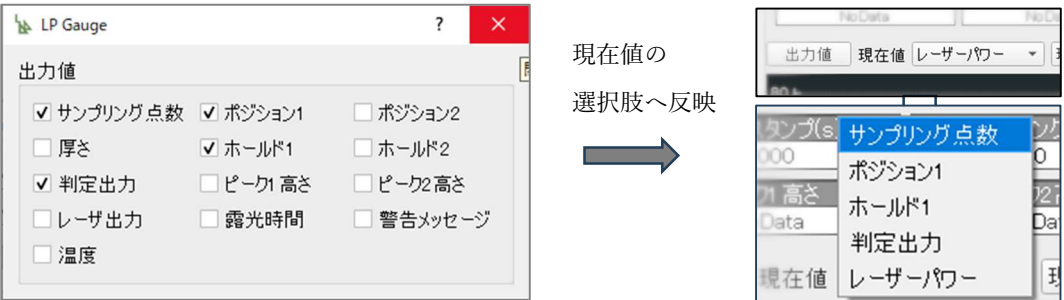

Fig. 43 出力値の選択と切り替え

その他のボタン操作や入力ボックスに関する詳細を下記にて説明いたします。

- (1)「測定開始」ボタン 収集されたデータをデータ ウィンドウに動的に表示します。しかし、 ホスト PC には保存されません。
- (2)「測定開始」ボタン 本製品からの取得データはデータ ウィンドウに時系列グラフとして 表示され、同時にホスト PC に保存されます。 「測定開始]ボタンをクリックすると、デー タの書き込みが開始され、「測定停止」に切り替わります。また、測定開始と同時に、デー タの種類を選択するための「出力値」ウィンドウを開くことができなくなります。
- (3)「保存パスの選択」ボタン 測定データを保存するフォルダを選択します。デフォルトはソ フトウェアがあるファイル デレクトリです。デフォルトのフォルダは、ソフトウェアがあ るファイル デレクトリのデータフォルダで、ユーザーは自分で新しいフォルダを選択する ことができ、記録を開始した後、本ソフトウェアは保存パスの下に現在時刻をファイル名と する新しい csv ファイルを作成し、そのファイルにデータを書き込みます。
- (4)「データ収集点数」入力ボックス 「測定開始」をクリックした後、ホスト PC に記録され るデータポイント数を動的に更新します。
- (5)「ストレージポイント数」入力ボックス 測定開始後、ホスト PC に保存される最大ポイン ト数を設定します。最大は 2<sup>10</sup> ポイントです。このポイント数に達すると、本ソフトウェア は、対象ファイルへのデータ書き込みを停止します。
- (6)「表示点数」入力ボックス データ ウィンドウに表示できるデータ数を設定します。 最小は 100 ポイント、最大は 100000 ポイントです。
- (7)「リセット」ボタン 現在のウィンドウに表示されている曲線を削除し、グラフ表示を再度 開始します。
- (8)「保存」ボタン 現在のデータ ウィンドウのグラフを画像として指定ファイルに保存しま す。クリック時点でのキャプチャ画像が保存されます。
- (9)「警告メッセージ確認」 現在の測定シーンに存在する異常な警告を表示します。グレーは 警告メッセージがアップロードされていないことを意味し、緑は正常、赤は警告を意味しま す。

3.8. 設定をする - IP アドレスを変更する

任意のアドレスに変更する

#### 工場出荷時の本製品のデフォルト値;

- デフォルト IP アドレスは、「192.168.0.10」
- ホスト PC が、本製品と通信するポート番号は、「8001」です。

本製品と通信するホスト PC のデフォルト IP アドレスは、同じネットワーク内のセグメントに属して いる必要があり、設定範囲は、192.168.0.xxx、となります。セグメント変更にはアドミニストレータ権 限が必要になりますので、御社のセキュリティ管理者へ事前に、アドレス変更についてお問い合わせく ださい。

本製品のデフォルト IP アドレスを変更する方法。

- 1. 仮接続:本製品のデフォルト IP アドレスは 192.168.0.10 です。本製品と LAN で接続するために ホスト PC の IP アドレスを本製品と同じネットワークセグメントに変更します。
- 2. 接続に成功したら、「詳細設定」をクリックして通信設定の画面をポップアップさせます(Fig. 44 の枠内)。「機器ネットワーク設定」既存の IP アドレスを任意の IP アドレスに変更し、「適用」を クリックすることで、本製品への設定変更の準備がなされます。

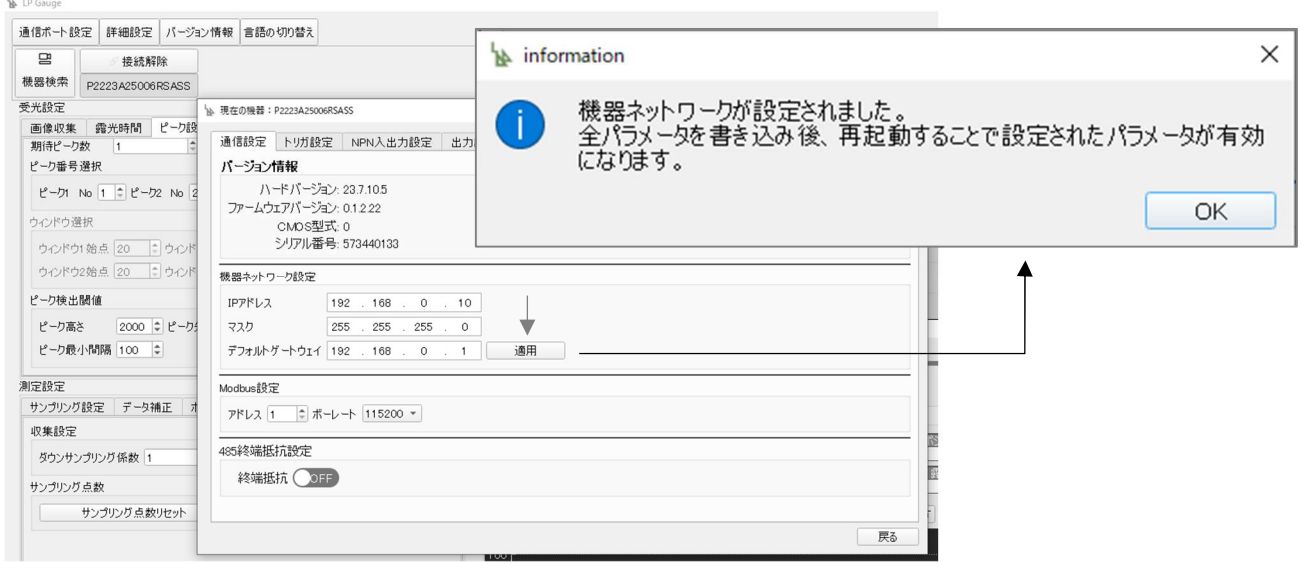

Fig. 44 「通信設定」の画面(中央)と「適用」クリック後のポップ画面

3. 他のパラメータ設定変更と同様に、本製品の IP アドレス変更も「全パラメータ書き込み」を実施す る必要があります。メイン画面の左下にある「全パラメータを書き込み」をクリックすることで、現

p. 54

状の全パラメータが本製品に書き込まれます。

4. ホスト PC の IP アドレスを本製品の新しい IP アドレスと同じネットワークセグメントのアドレス に変更します(Fig. 45)。その間、本製品の電源を落として再起動することで、新しい任意の IP アドレスが適用されます。

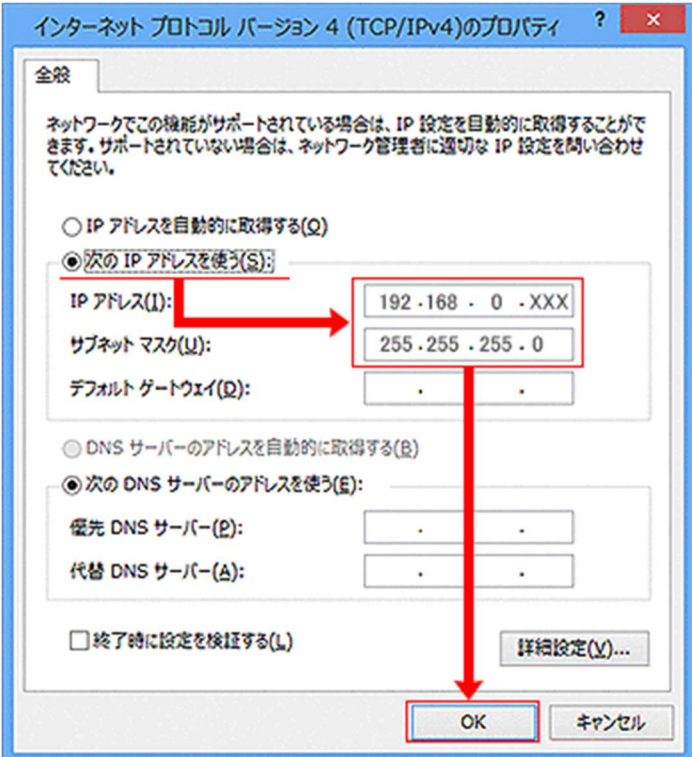

Fig. 45 ホスト PC の IP アドレス変更

## 4. MODBUS 通信をする

このインターフェイスでは、Modbus RTU プロトコルを使用して通信制御を行うための基本情報を説明 いたします。

4.1. 使用前の注意事項

- (1) Modbus RTU プロトコルを使用する場合、本製品は、スレーブとしてのみ使用できます。
- (2) 使用する前に、スレーブアドレスとシリアルポートのボーレートが、ホスト PC と同じく設定さ れていることを確認してください。
- (3) スレーブアドレス、シリアルポートのボーレートは、本ソフトウェアを介して設定することがで きます。
- (4) シリアルポートのボーレートは、最大 115200 ビット/秒以下に設定されています(デフォルト設 定:スレーブアドレスは 1、ボーレート 115200 ビット/秒)。
- (5) 本製品は、電源オンからの立ち上げ初期化を完了するために、約 5 秒かかります。Modbus RTU プロトコルを介した、レジスタのデータを読み書きは、その立ち上げ初期化の完了後に可能にな ります。電源投入後、初期化中の本製品へのレジスタの読み取りと書き込み操作はタイムアウト になります。

本製品のパラメータ設定には、多くの確認作業が発生することがあります。MODBUS 通信での初期設 定や各種詳細設定、本ソフトウェアにて、パラメータ設定を完了することをお勧めいたします。

## 4.2. MODBUS 通信仕様

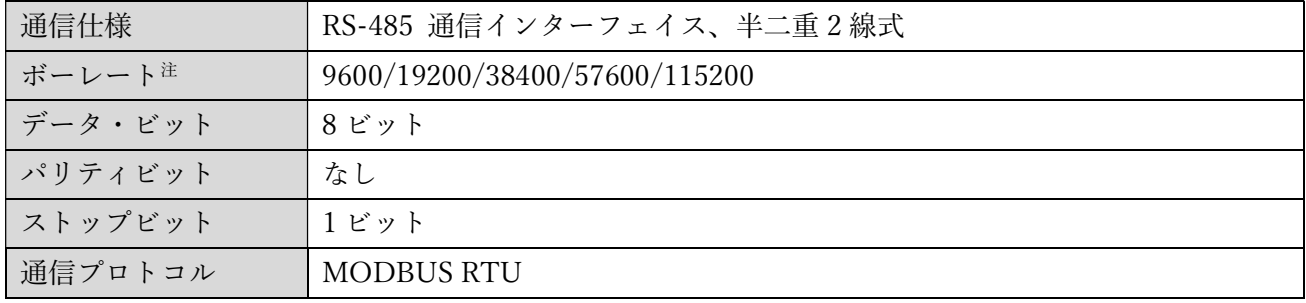

注:Modbus シリアル通信のボーレートは、本ソフトウェアで設定変更を行います。

4.3. MODBUS 通信パラメータの設定

本項では、本製品のスレーブアドレスとボーレート設定を確認・変更する場合の手順を説明いたしま す。Modbus 通信を行う際の事前確認と必要な変更を、「Modbus 設定」のインターフェイス画面で行 います。

手順:

ステップ 1:本ソフトウェアを開き、本製品と通信接続をします。

ステップ 2:「詳細設定」を開き、「通信設定」の「Modbus 設定」インターフェイスを確認し、必要が あれば変更を入力します (Fig. 46)。

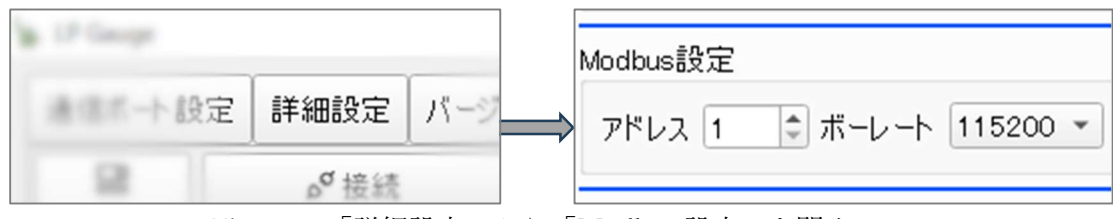

Fig. 46 「詳細設定」から「Modbus 設定」を開く

ステップ 3:アドレス設定ボックスで、接続している本製品のスレーブアドレスを確認・変更 します。ボーレートの設定変更は、ドロップダウンボックスから適切なボーレー トを選択します。

ステップ 4:「全パラメータを書き込み」ボタンを押し、変更内容を本製品に反映させます。

#### 4.4. MODBUS RTU データ通信

Table 28 RTU モードのメッセージフレームフォーマット

| 開始インターバル   | アドレス<br>フィールド | ファンクション<br>コード | データ                         | エラー<br>チェック | エンド<br>インターバル |
|------------|---------------|----------------|-----------------------------|-------------|---------------|
| 3.5 文字時間以上 | 1 Byte        | 1 Byte         | $0 \sim 225$<br><b>Byte</b> | 2 Byte      | 3.5 文字時間以上    |

(1) アドレス フィールド

アドレス値の範囲は 0~247(10 進数)です。 実際の 1 デバイスのアドレス範囲は 1~247 であり、ア ドレス 0 をブロードキャストアドレスとして使用します。

(2) ファンクションコード

メッセージフレームのファンクションを示すために使用され、その値は 1~255(10 進数)です。 ファ ンクションコードに従って、スレーブ機器は対応するファンクションを実行し、実行完了後の応答メッ セージフレームに同じファンクションコードを返します。 例外が発生した場合は、ファンクションコ ードの最上位ビット(MSB)が1にセットされます。

(3) データ フィールド

データ フィールドはファンクション コードによって操作される特定のデータを格納します。 データ フィールドの単位はバイトで、⾧さは可変となります。

(4) エラー チェック(CRC)

CRC チェックサムを計算する前のアドレス フィールドからデータ エリアの内容をすべてのバイトを 含みます。Modbus RTU シリアル通信では、エラー チェックサムは 16 ビット(2 バイト)のバイナリ値 で、多項式 CRC-16/MODBUS:  $x^{16} + x^{15} + x^2 + 1$ による CRC-16 チェックサム法を使用します。

エラー チェック コードは、データ フレーム内で、下位バイトが最初、次の上位バイトが 2 番目とい う順序で送信されます。

CRC 値は送信デバイスによって計算され、メッセージに追加される。 受信デバイスはメッセージの受 信中に CRC を再計算し、実際に受信した値と比較します。

## 4.4.1. ファンクションコードの詳細

本製品がサポートするファンクション コードを Table 29 に示します。

Table 29 ファンクション コードリスト

| ファンクション<br>コード | ファンクション名   | 動作               |
|----------------|------------|------------------|
| 03H            | 保持レジスタ読み出し | 保持レジスタの内容を読み出す   |
| 04H            | 入力レジスタ読み出し | 一つ以上の入力レジスタを読み出す |
| 06H            | 単一レジスタ書き込み | 保持レジスタの1つに値を書き込む |

1. ファンクション コード 03H の詳細

(1) 03H のリクエスト フレームデータのフォーマット表を (Table 30) に示します。

Table 30 コード 03H のリクエスト フレーム (マスタ➡スレーブ)

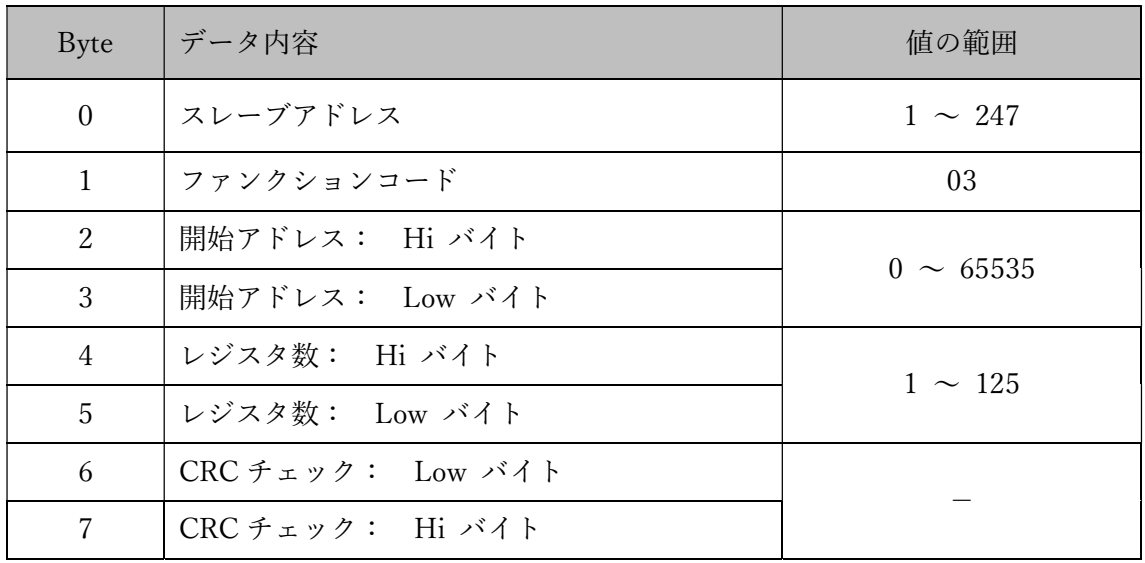

(2) H03 のレスポンス フレームのデータ フォーマット表を (Table 31) 示します。

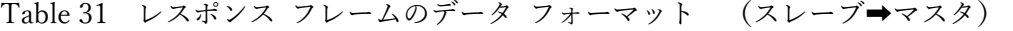

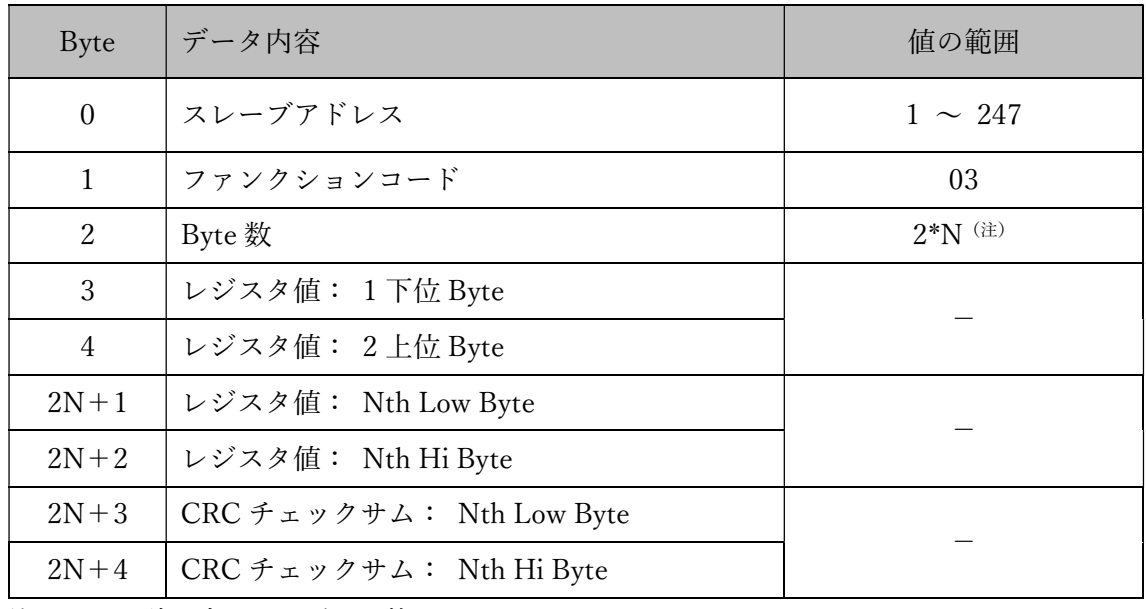

注:N は、読み出したレジスタ数

- 2. ファンクション コード 04H の詳細
- (1) 04H(0x04)のリクエスト フレーム データフォーマット表を (Table 32) に示します。

Table 32 コード 04H のリクエスト データフォーマット (マスタ ➡ スレーブ)

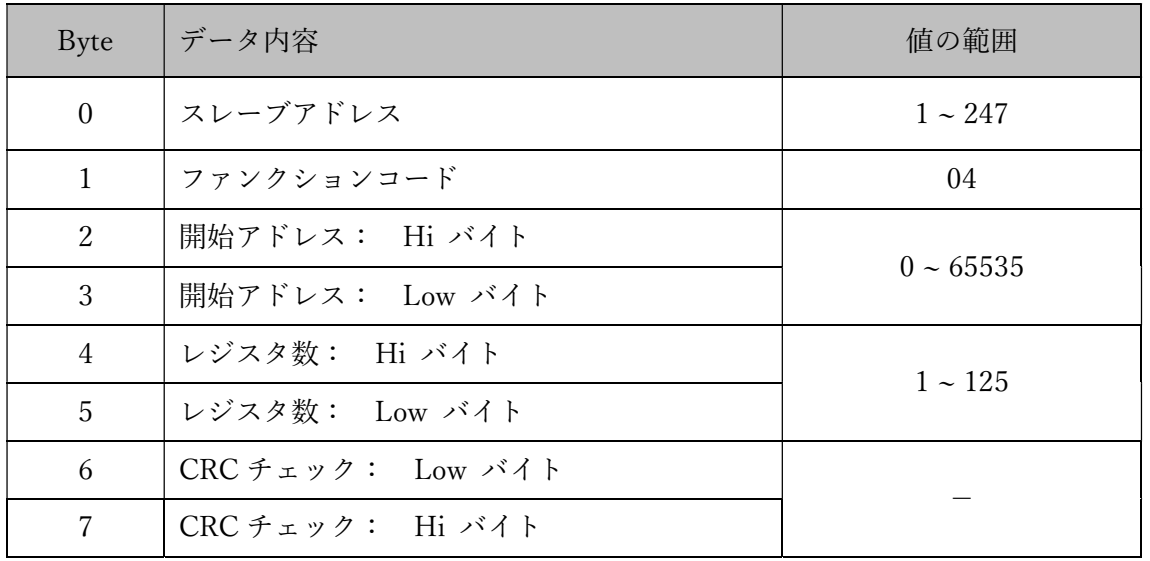

(2) 04H(0x04)のレスポンス フレームのデータフォーマット表を (Table 33) 示します。

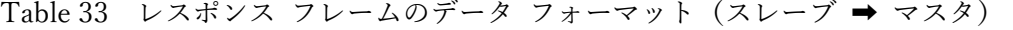

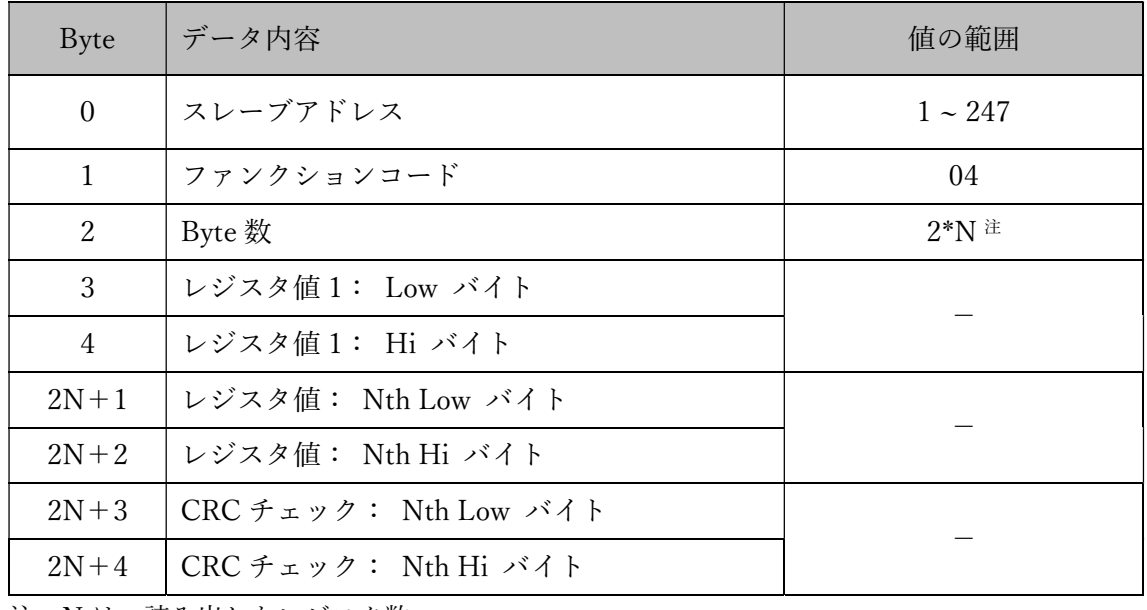

注:N は、読み出したレジスタ数

- 3. ファンクション コード 06H の詳細
- (1) 06H(0x06)のリクエスト フレーム データフォーマット表を (Table 34) に示します。

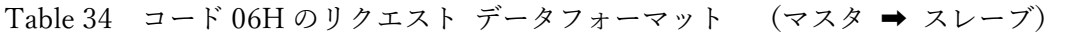

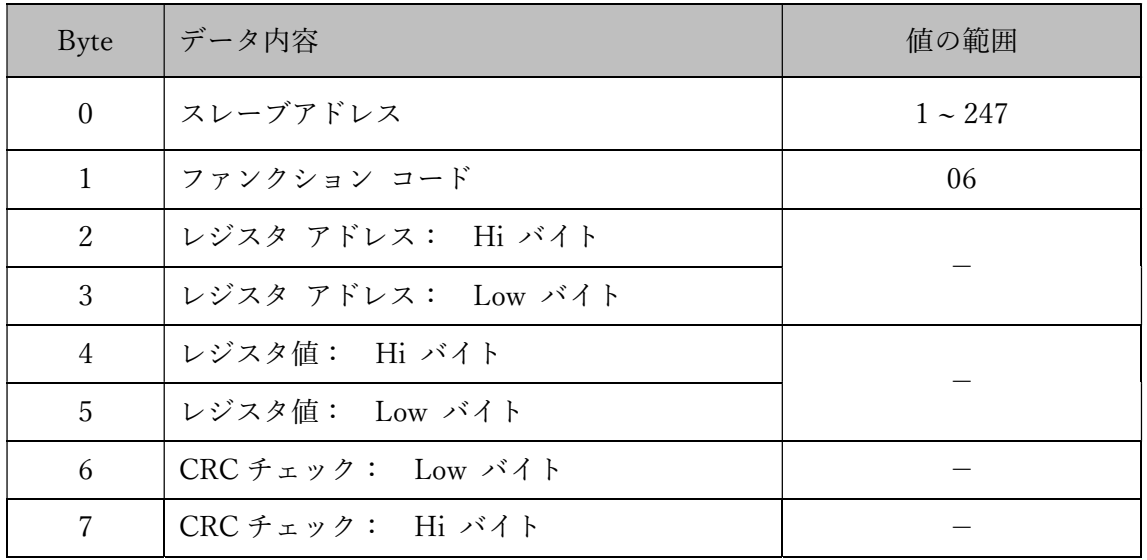

(4) 06H(0x06)のレスポンス フレームのデータフォーマット表を (Table 35) 示します。

| Byte           | データ内容              | 値の範囲      |
|----------------|--------------------|-----------|
| $\overline{0}$ | スレーブアドレス           | $1 - 247$ |
| $\mathbf{1}$   | ファンクションコード         | 06        |
| 2              | レジスタ アドレス: Hi バイト  |           |
| 3              | レジスタ アドレス: Low バイト |           |
| 4              | レジスタ値: Hi バイト      | $1 - 125$ |
| 5              | レジスタ値: Low バイト     |           |
| 6              | CRC チェック: Low バイト  |           |
| 7              | CRC チェック: Hi バイト   |           |

Table 35 06H レスポンス フレームのデータ フォーマット(スレーブ ➡ マスタ)

4.4.2. エラー レスポンスのフレームフォーマットの詳細

スレーブはホストから情報フレームを受信すると、まず CRC チェックサムを行い、CRC チェックサム が正しくない場合はフレームを無視します。

スレーブが CRC チェックサム以外のエラーを検出した場合、エラー情報フレームをホストに返します。 エラーメッセージ フレームで返されるファンクション コードは、ホストから送信されたファンクショ ン コードの最上位 1 位からとなり、これはホストから送信されたファンクション コードに 0x80 を加算 したもの返します。

エラー レスポンスの詳細は、下記の (Table 36) と (Table 37) に示します。

Table 36 エラー レスポンスの表

| Byte                        | データ内容             | 値の範囲         |
|-----------------------------|-------------------|--------------|
| $\Omega$                    | アドレス コード          | $1 \sim 247$ |
| 1                           | ファンクションコード        |              |
| $\mathcal{P}_{\mathcal{L}}$ | エラー コード           |              |
| 3                           | CRC チェック: Low バイト |              |
| 4                           | CRC チェック: Hi バイト  | $1 - 125$    |

Table 37 エラー 内容の表

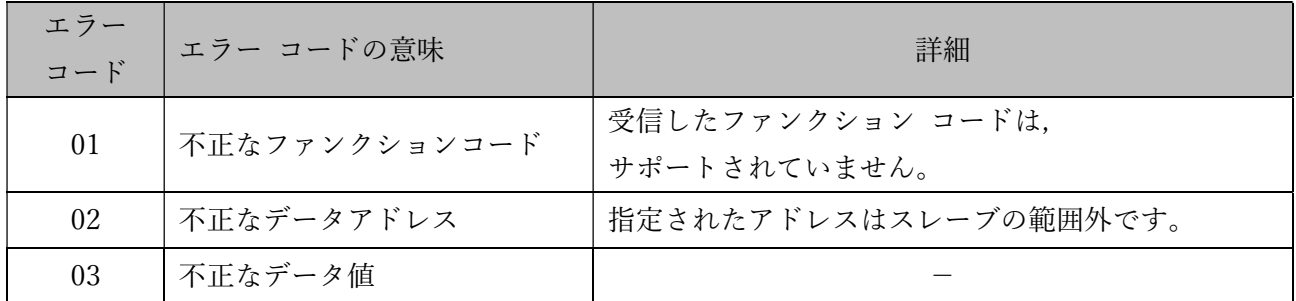

4.4.3. MODBUS のレジスタ割り当て詳細

1. パラメータ設定レジスタ

パラメータは、保持レジスタに格納されます。

保持レジスタをファンクションコード 「03 」及び 「06 」で操作することにより、パラメータの読み出 し、及び、書き込みを行えます。

下記 Table 38 に保持レジスタの詳細を示します。ファンクション名は、本製品のパラメータを指します。

| Byte | ファンクション名           | ビット値と設定       | 読み書き<br>モード | デ<br>夕型                         | $\, \nu$<br>$\ddot{\mathcal{Z}}$<br>スタ数 |
|------|--------------------|---------------|-------------|---------------------------------|-----------------------------------------|
| 0000 | レーザ光の ON/OFF       | $0:$ OFF      | 読み/         |                                 |                                         |
|      |                    | 1:ON          | 書き          |                                 |                                         |
| 0001 | 光源パワーの自動切換え        | $0:  動$       | 読み/         |                                 |                                         |
|      |                    | $1:$ 自動       | 書き          |                                 |                                         |
| 0002 |                    | 設定値: 5~1000   | 読み/         |                                 |                                         |
|      | 光源パワーの値設定          | 意味: 0.5%~100% | 書き          |                                 |                                         |
| 0003 | メディアンフィルタのパラメータ設定  | 0x00:フィルタなし   |             | $\boldsymbol{2}$                |                                         |
|      |                    | 0x01:3        |             | バ<br>$\Lambda$<br>$\vdash$<br>符 |                                         |
|      |                    | 0x02:5        |             |                                 | $\mathbf{1}$                            |
|      |                    | 0x03:9        | 読み/<br>書き   |                                 |                                         |
|      |                    | 0x04:15       |             |                                 |                                         |
|      |                    | 0x05:31       |             |                                 |                                         |
|      |                    | 0x06:63       |             |                                 |                                         |
|      |                    | 0x00:1        |             | 号                               |                                         |
| 0004 |                    | 0x01:4        |             |                                 |                                         |
|      | スライディング平均パラメータ設定:  | 0x02:16       | 読み/         | な                               |                                         |
|      | ウィンドウサイズ           | 0x03:64       | 書き          | $\cup$                          |                                         |
|      |                    | 0x04:256      |             |                                 |                                         |
|      |                    | 0x05:1024     |             |                                 |                                         |
| 0005 | ハイ/ローパスフィルタのパラメータ設 | 上位 8 ビット      |             |                                 |                                         |
|      | 定:                 | 0x00: フィルタなし  | 読み/         |                                 |                                         |
|      | ハイ/ローパスフィルタの選択、フィル | 0x01: ローパス    | 書き          |                                 |                                         |
|      | タ周波数               | $0x02:$ ハイパス  |             |                                 |                                         |
|      |                    |               |             |                                 |                                         |

Table 38 保持レジスタの内容表

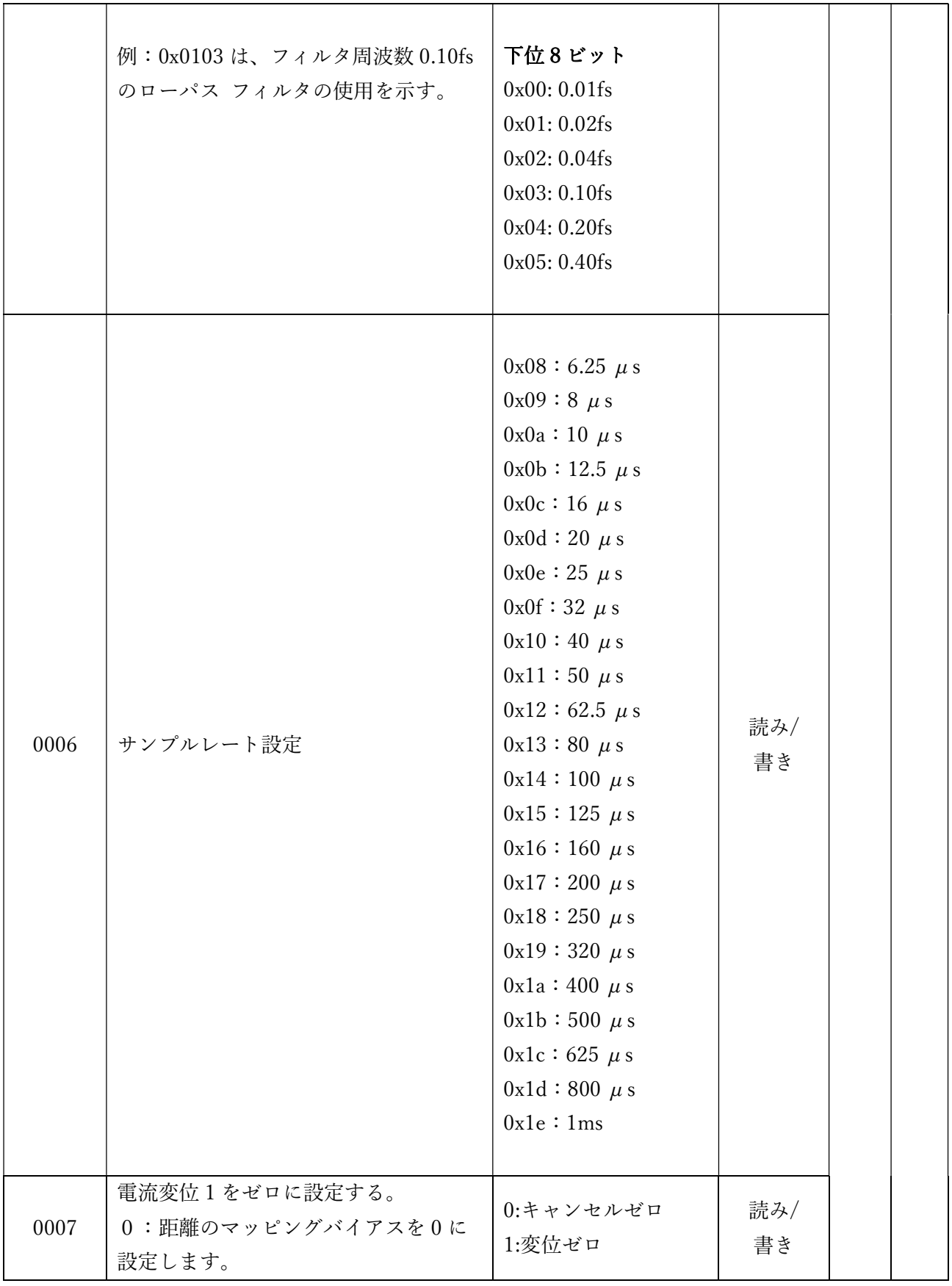

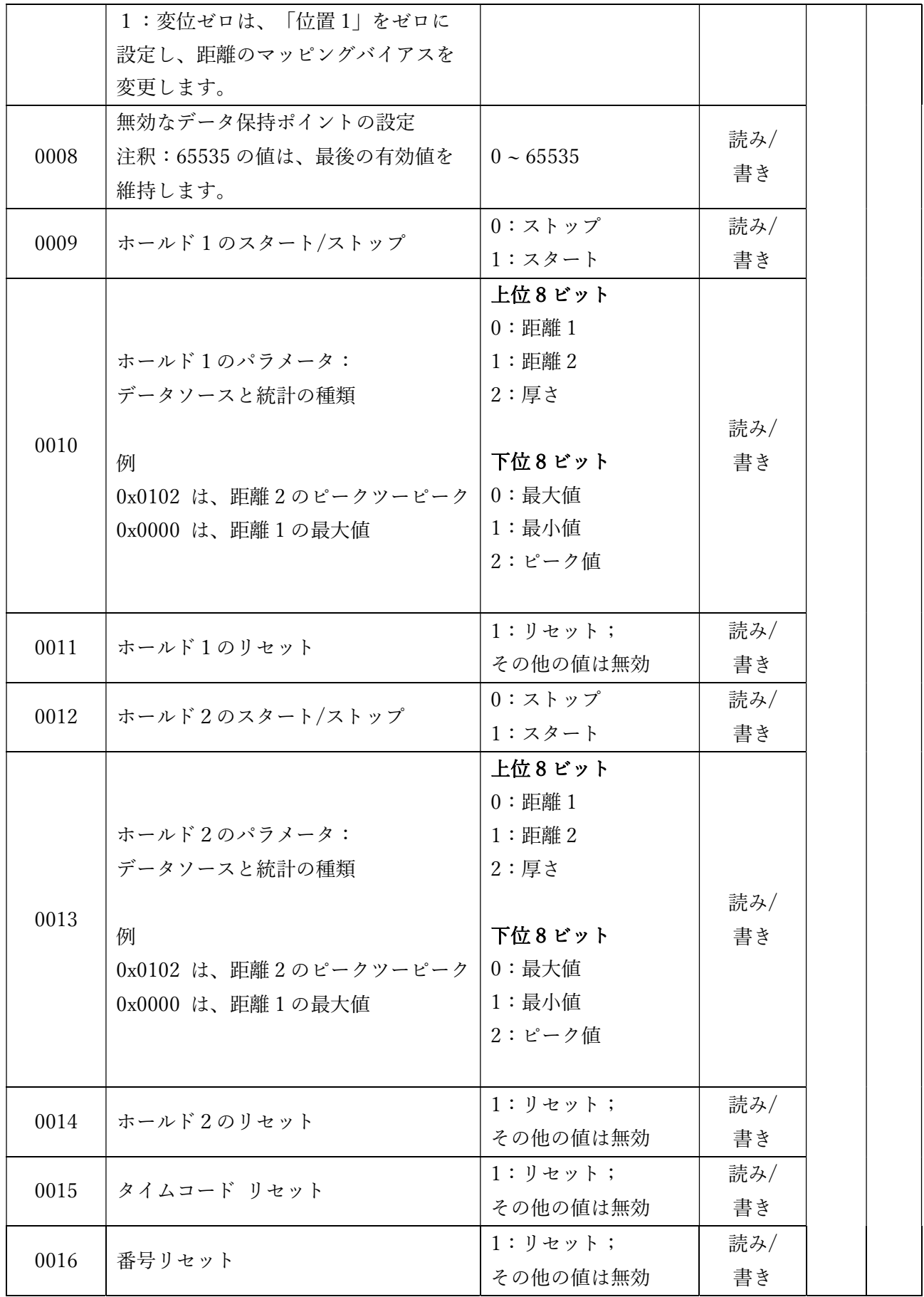

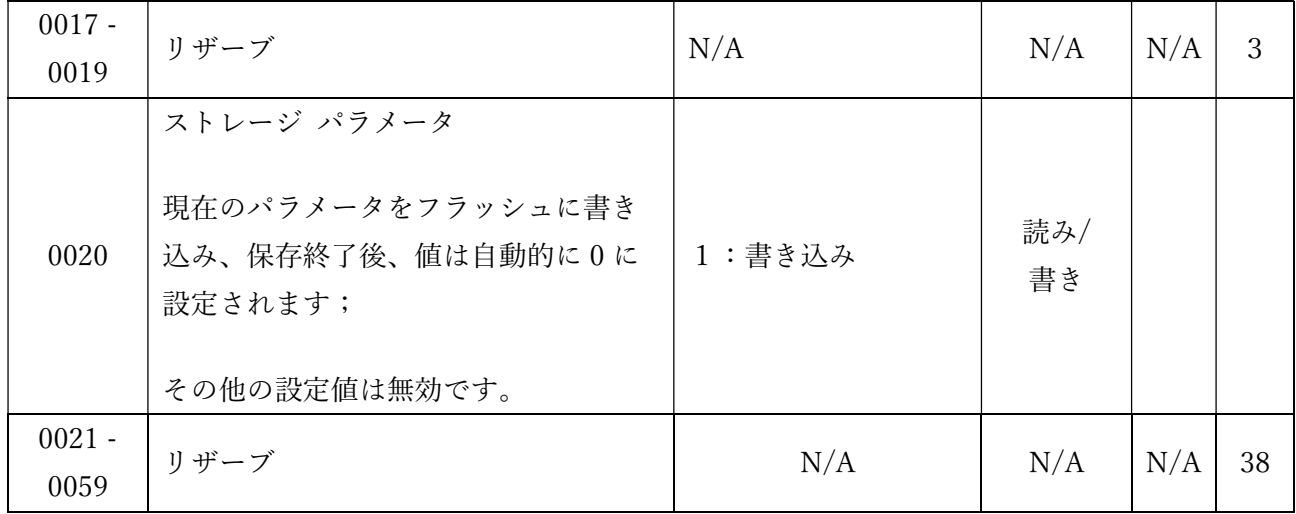

4.4.4. 測定データの読み出し

入力レジスタには、測定データが書き込まれます。ファンクション コード「04」は、入力レジスタから 測定データを読み出します。

| レジスタ<br>アドレス  | ファンクション              |              | レジスタ<br>数    | 詳細         |
|---------------|----------------------|--------------|--------------|------------|
| 0000          | 距離1の上位16ピット          |              |              |            |
| 0001          | 距離1の下位16ピット          |              |              |            |
| 0002          | 距離2の上位16ピット          |              |              |            |
| 0003          | 距離2の下位16ピット          |              |              |            |
| 0004          | 厚さの上位 16 ビット         |              |              | 值:100万倍    |
| 0005          | 厚さの上位 16 ビット         | 2バイト<br>符号あり | $\mathbf{1}$ | 単位:mm      |
| 0006          | ホールド値1の<br>上位 16 ピット |              |              | 読み取り専用レジスタ |
| 0007          | ホールド1の値<br>下位 16 ピット |              |              |            |
| 0008          | ホールド2の値<br>上位 16 ピット |              |              |            |
| 0009          | ホールド2の値<br>下位 16 ピット |              |              |            |
| $0010 - 0039$ | リザーブ                 | N/A          | 30           | N/A        |

Table 39 入力レジスタの詳細(04H)

注:本製品で定義されている入力レジスタの数は 40 です。範囲を超えた読み出しを行うと、エラーが返 されます。

## 5. H810 シリーズの仕様詳細表

## 5.1. 本製品の仕様表

## シリーズ正式名称: Smart LPS 1D H810

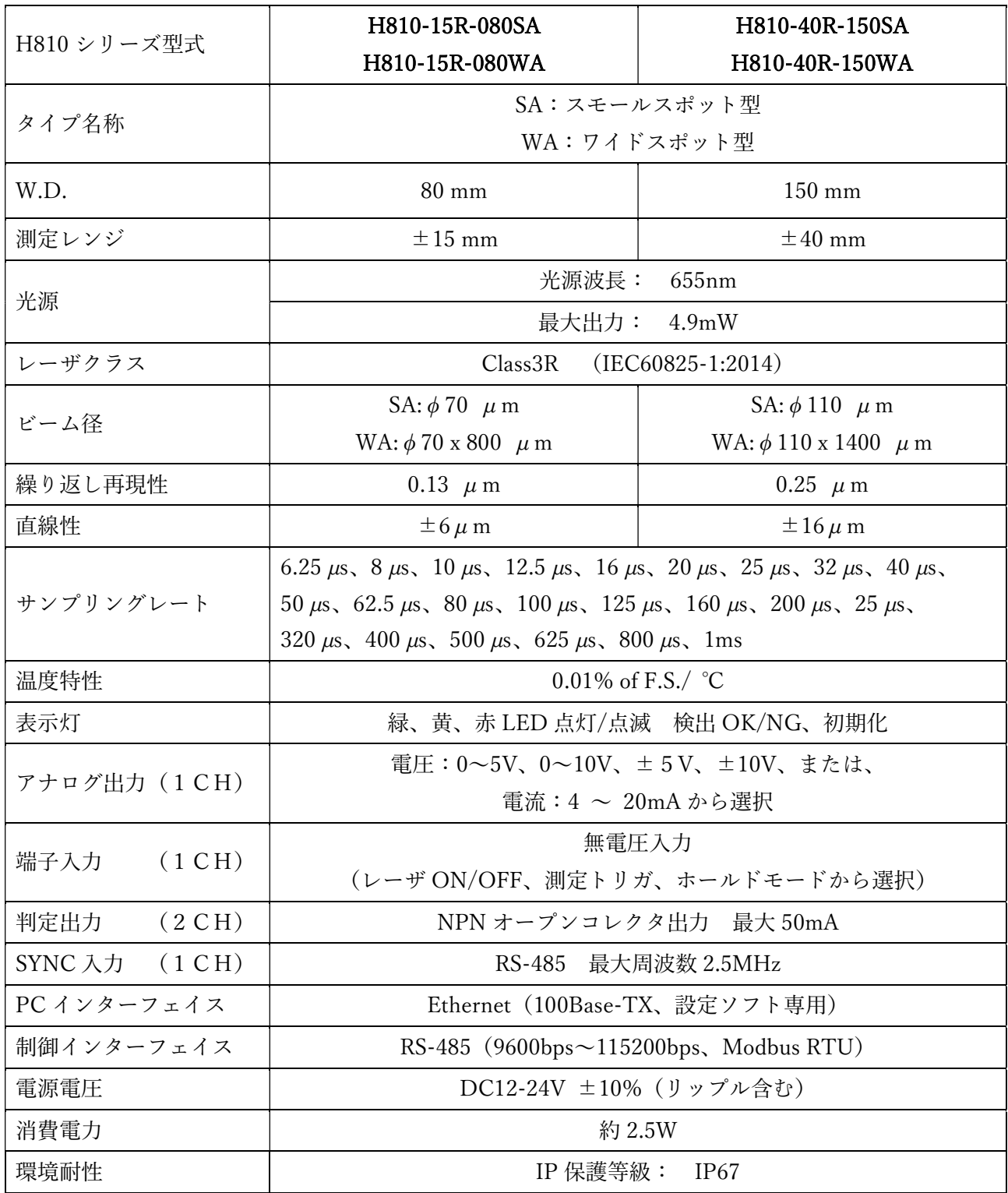

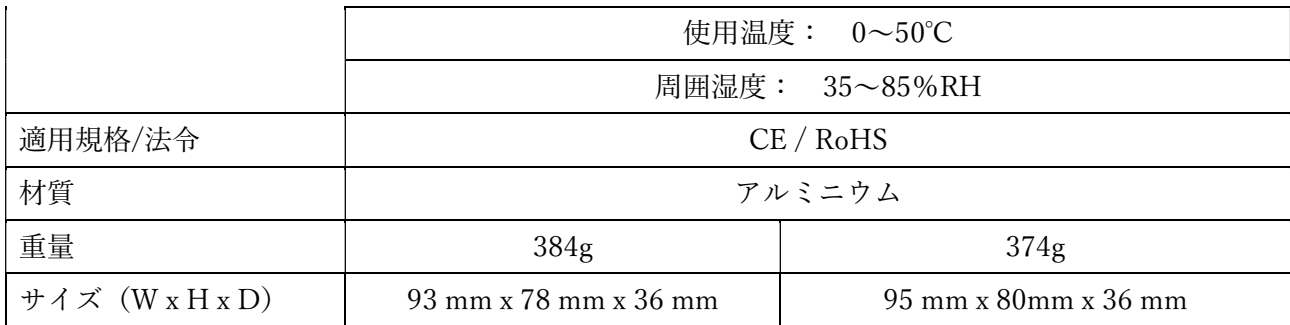

## 6. 故障かな?と思ったら よくある質問(FAQ)

症状と対処法

以下には、トラブル解決の助けとなる情報が記載されています。

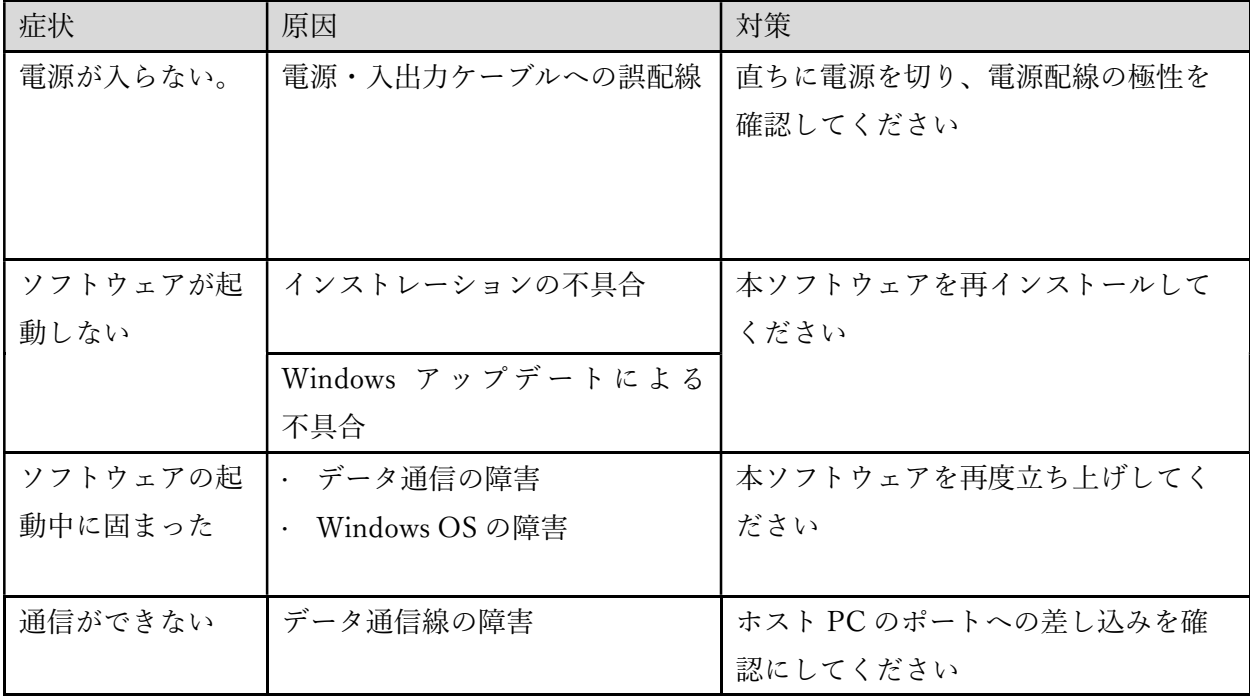

## 7. 保証について ― アフターサービス

#### 7.1. 保証規定と範囲

- ・ お問い合わせ時は、製品のシリアルナンバーをご連絡ください。
- ・ 保証期間は、納入後 1 年間になります。
- ・ 但し、次の場合は保証対象外となり、有償修理とさせていただきます。
	- 使用上の誤り、及び、弊社以外の者による改造、修理に起因する故障、損傷の場合
	- 輸送、移動時の落下等、お取り扱いが不適当なために生じた故障、損傷の場合
	- 火災、塩害、ガス害、異常電圧、及び、地震、雷、風水害、その他の天災地変等による故障、損傷 の場合
	- 説明書記載方法、及び、注意書きに反するお取り扱いによって生じた故障、損傷の場合

当社は、本保証規約の改定、変更、及び、修正(以下「改定等」といいます)を行うことができるもの とし、改定等を行った場合には速やかに本カタログ、または、弊社 WEB サイト

(http://jpn.surugaseiki.com/)に当該改定等後の本保証規定を掲載するものとします。かかる改定等以 降、お客様が本製品を注文した場合、お客様は改定等を承認したものとします。

7.2. アフターサービスについて

修理依頼の前に、「8. 故障かな?と思ったらーよくある質問」の項目をチェックしてください。 ご不明な点等、ございましたら、弊社光学機器事業部営業所までお問い合わせください。

#### 《保証期間中》

取り扱い説明書の注意書きに従った正常な使用状態で故障した場合には、無償で修理いたします。 上記の保証対象外の故障につきましては、有償修理とさせていただきます。

### 《保証期間が過ぎた場合》

修理によって機能が維持できる場合は、ご要望により有償修理いたします。

## ミスミグループ

# 駿河精機 株式会社

光学機器事業部 〒 424-8566 静岡県静岡市清水区 七ツ新屋 505 Tel:0120-789-446 Fax:0120-789-449 E-Mail: info@suruga-g.co.jp